# Nonprofit in CSP NOT MICROSOFT PROVIDES THIS CULTURE FOR INFORMATIONAL PURPOSES ONLY. MICROSOFT PROVIDES AND NOT CONTINUES ONLY. THIS GUIDE THIS CULTURE ON THE CONTINUES ON THE CONTINUES ONLY. THIS GUIDE THIS CONFIDENTIAL TO MICROSOFT PROV

Partner and customer experience walk through

© Microsoft Corporation 2019

NO WARRANTIES EXPRESS OR IMPLIED AS TO THE CONTENT OF THIS GUIDE.

THIS CONTENT IS CONFIDENTIAL TO MICROSOFT PARTNERS & EMPLOYEES ONLY.

Updated Sept 2019

## About this deck

This deck provides an overview and experience walk through for:

- -
- About this deck<br>This deck provides an overview and experience walk through for:<br>
1. Nonprofit registration for customers; two scenarios:<br>
 Nonprofit customer <u>without</u> an existing Office 365 tenant (<u>Go to slide 5)</u><br>
 No 2. Establishing a relationship with a customer in Partner Center (Go to slide 5)<br>2. Establishing a relationship with an existing Office 365 tenant (Go to slide 5)<br>2. Establishing a relationship with a customer in Partner C About this deck<br>
This deck provides an overview and experience walk through for:<br>
1. Nonprofit registration for customers; two scenarios:<br>
• Nonprofit customer <u>with a</u>n existing Office 365 tenant (<u>Go to slide 5</u>)<br>
• Non
- 
- -
	-
	-

## Determining eligibility

IMPORTANT NOTE: Nonprofit pricing is only available to customers registered with Microsoft as an approved eligible nonprofit. Eligible customers will have an existing Office 365 tenant enabled for Nonprofit.

Here are ways you can determine if the customer is registered with Microsoft as an approved eligible nonprofit:

- Does the customer have an Office 365 tenant?
	- If no, the customer is not an approved eligible nonprofit and needs to register following the "customer without an existing Office 365 tenant" scenario in this deck (Go to slide 5).
	- If yes, do you see the nonprofit catalog or special qualification of nonprofit approved on account page in Partner Center for this customer?
		- o If yes, the customer is an approved eligible nonprofit and does not need to register.
		- o If no, the customer is not an approved eligible nonprofit and needs to register following the "customer with an existing Office 365 tenant that is not enabled for Nonprofit" scenario in this deck (Go to slide 19).

# Nonprofit registration

This section provides a process overview and customer experience walk through for nonprofit sign up based on two scenarios: Nonprofit registration<br>This section provides a process overview and customer experience walk th<br>up based on two scenarios:<br>1. Nonprofit customer without an existing Office 365 tenant<br>2. Nonprofit customer with an existing Nonprofit registration<br>2. This section provides a process overview and customer experience walk through for nonprofit sign<br>1. Nonprofit customer with an existing Office 365 tenant<br>2. Nonprofit customer with an existing Off

- 
- 

Nonprofit registration – scenario 1<br>Nonprofit customer <u>without</u> an existing Nonprofit customer without an existing Office 365 tenant

## Process overview

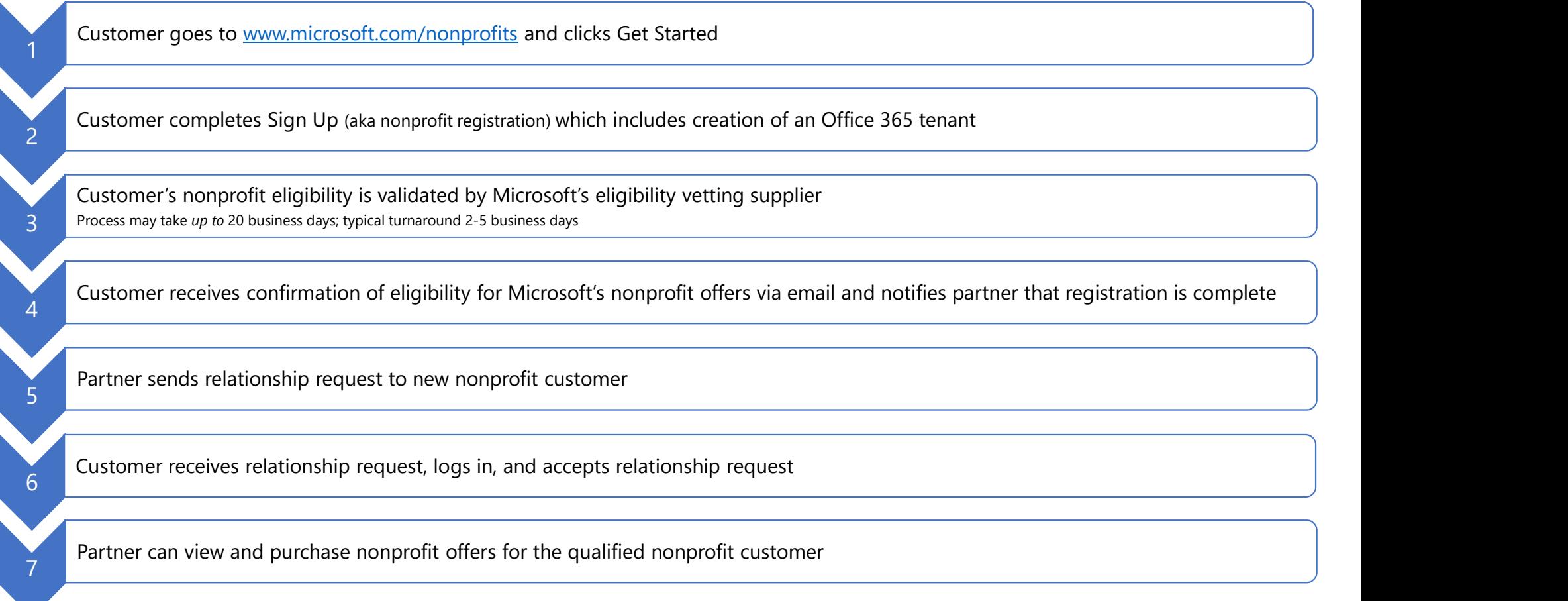

## Nonprofit registration: customer experience

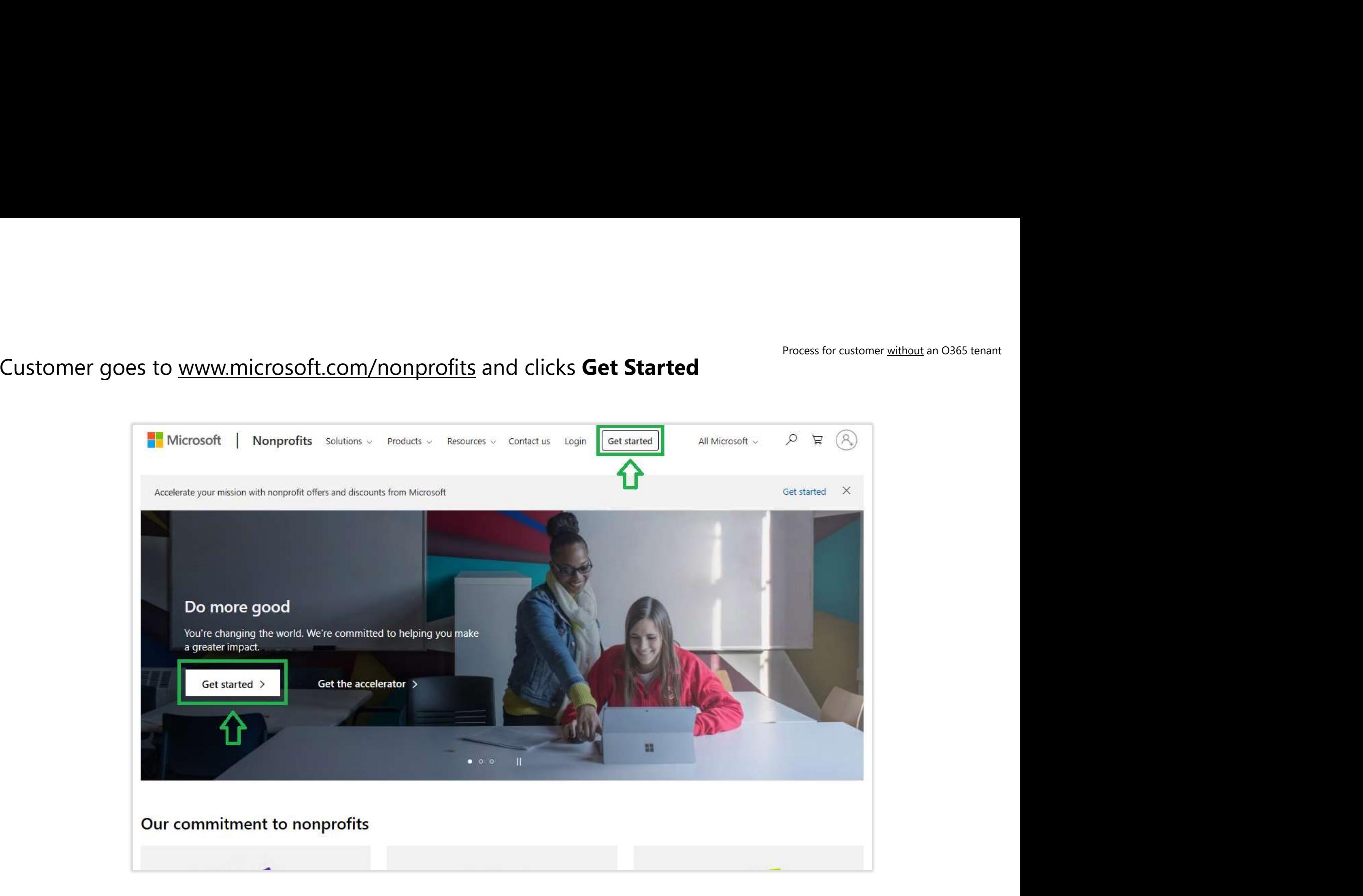

## Customer views Get Started page and clicks Register

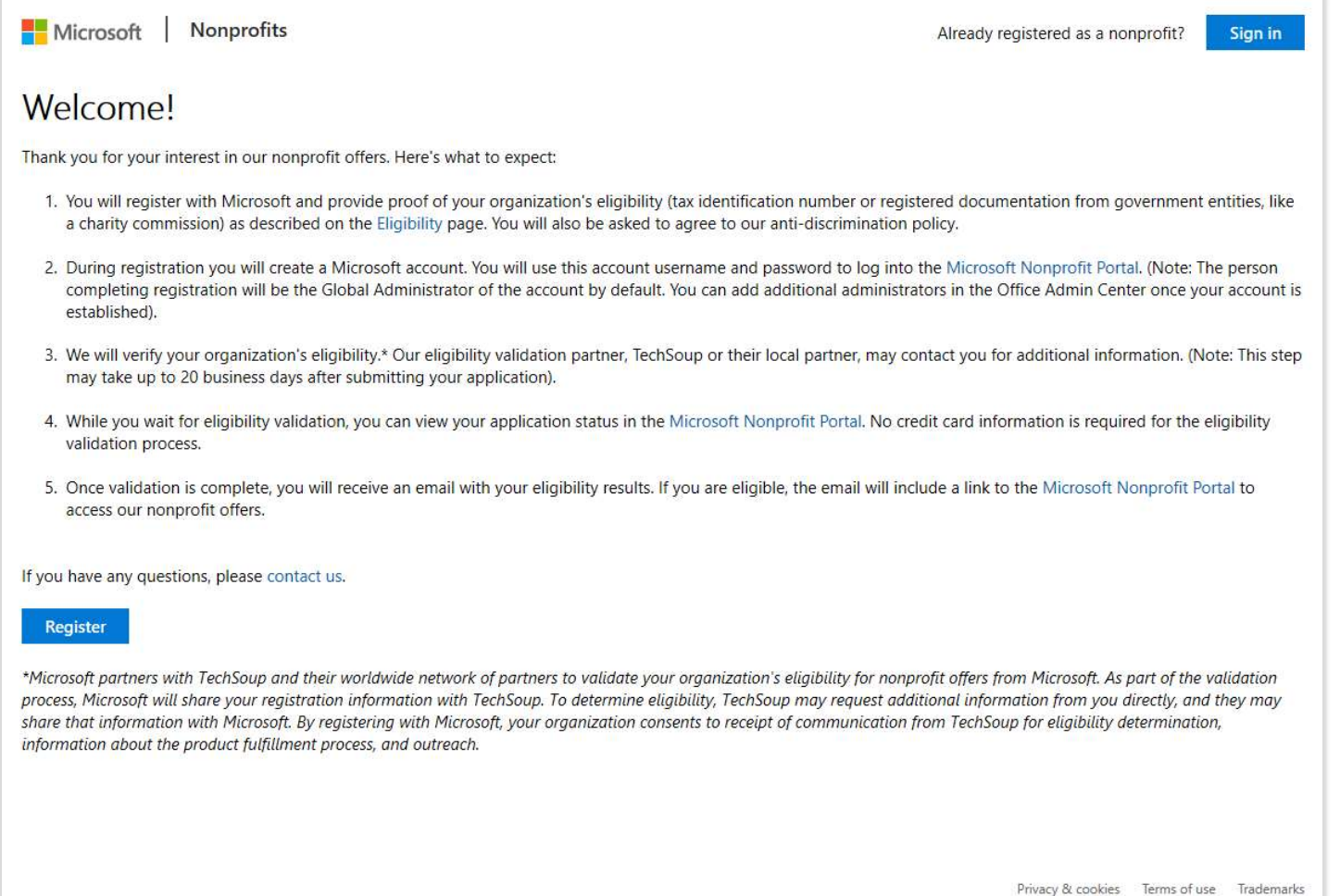

### Customer completes Sign Up

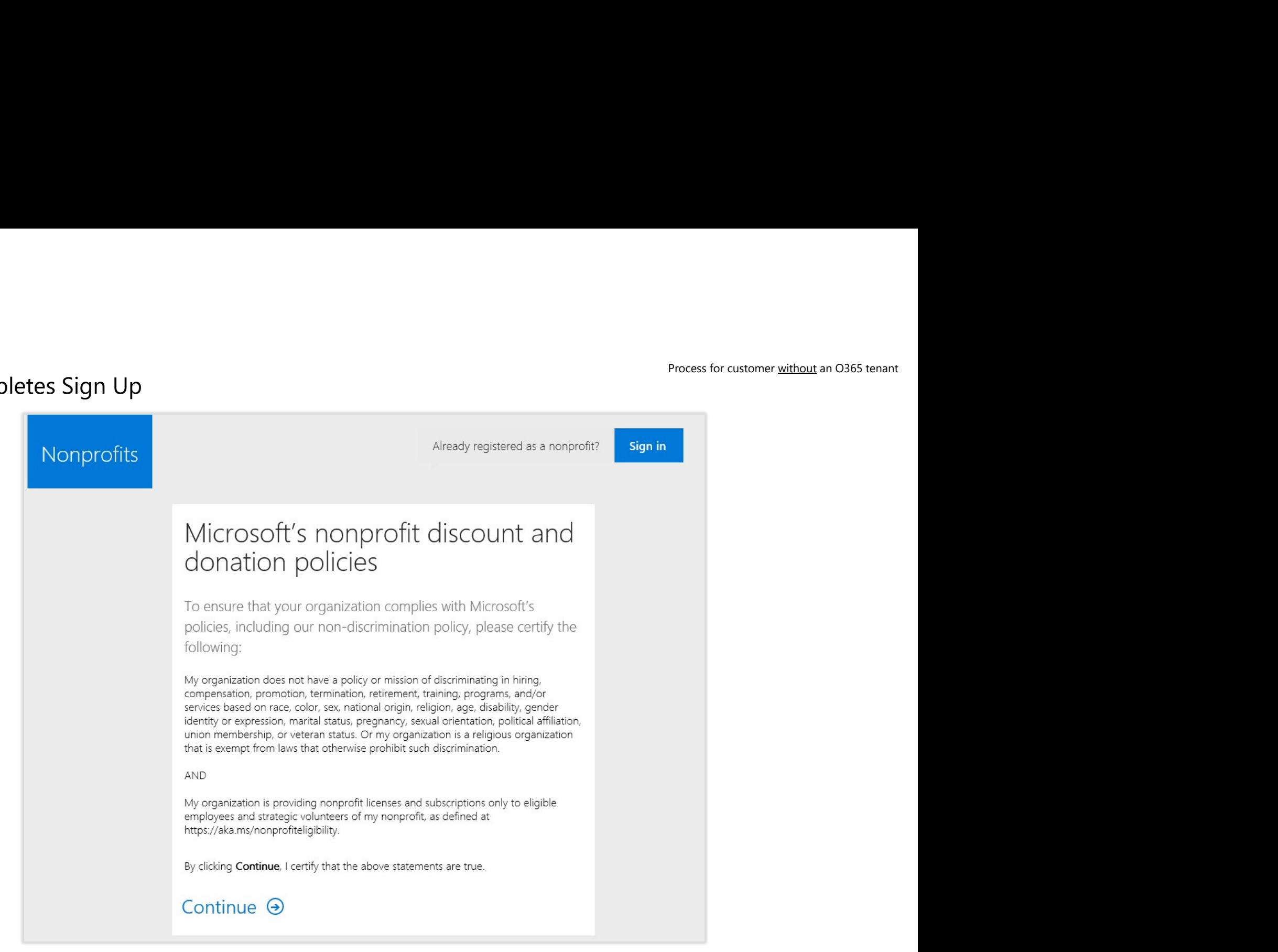

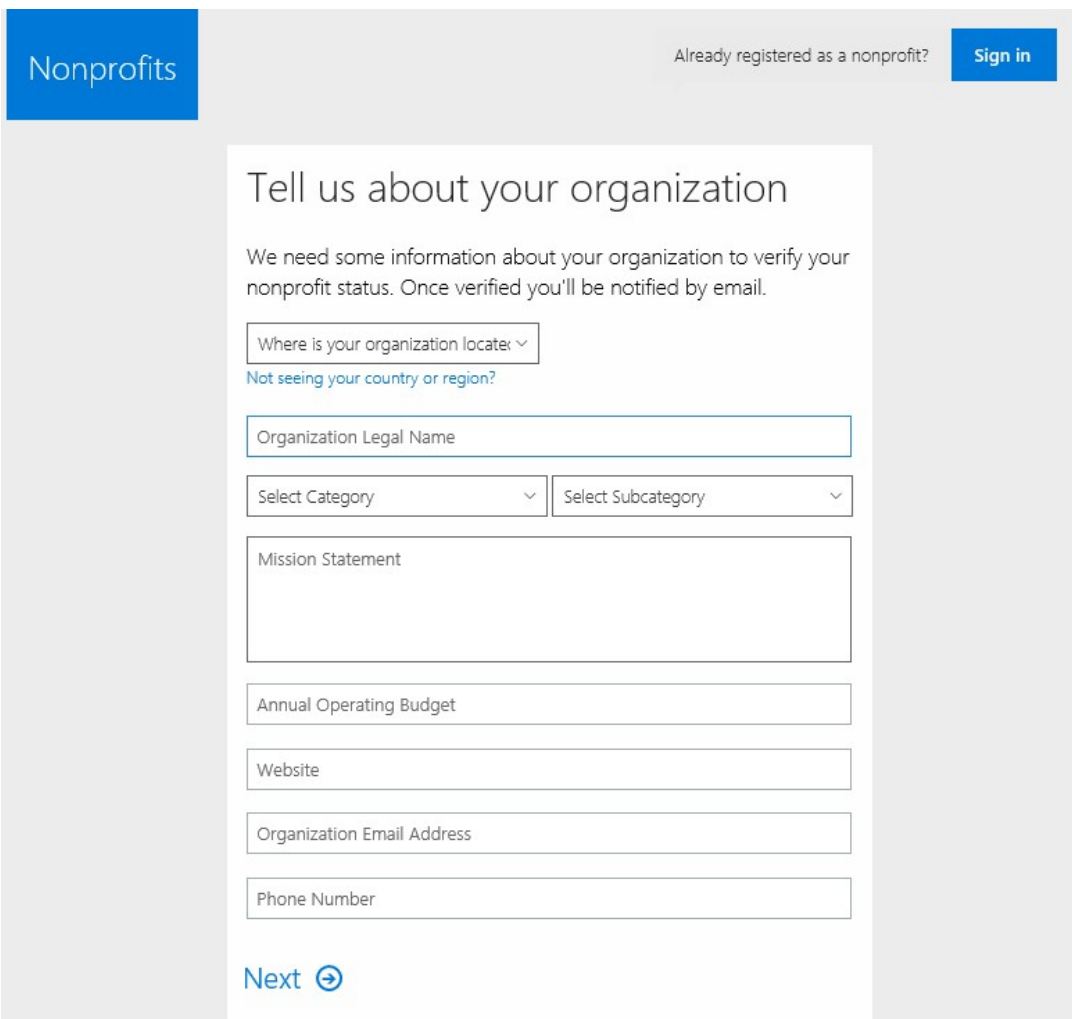

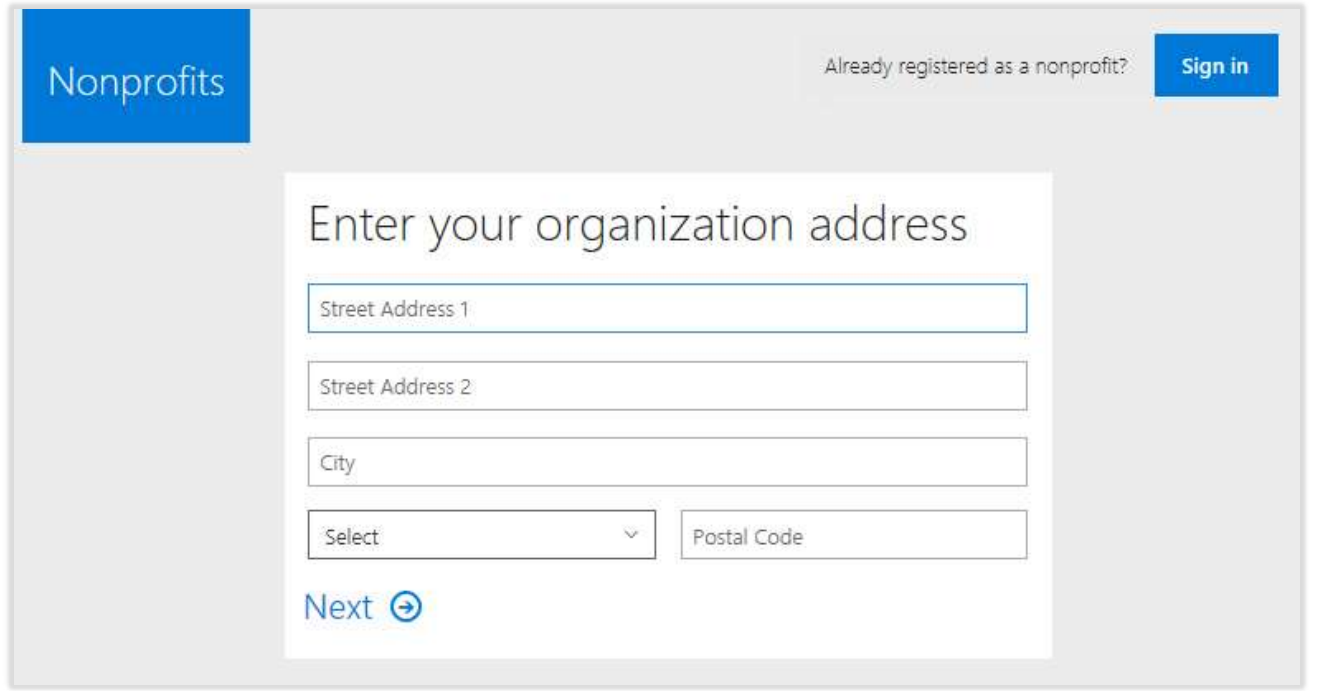

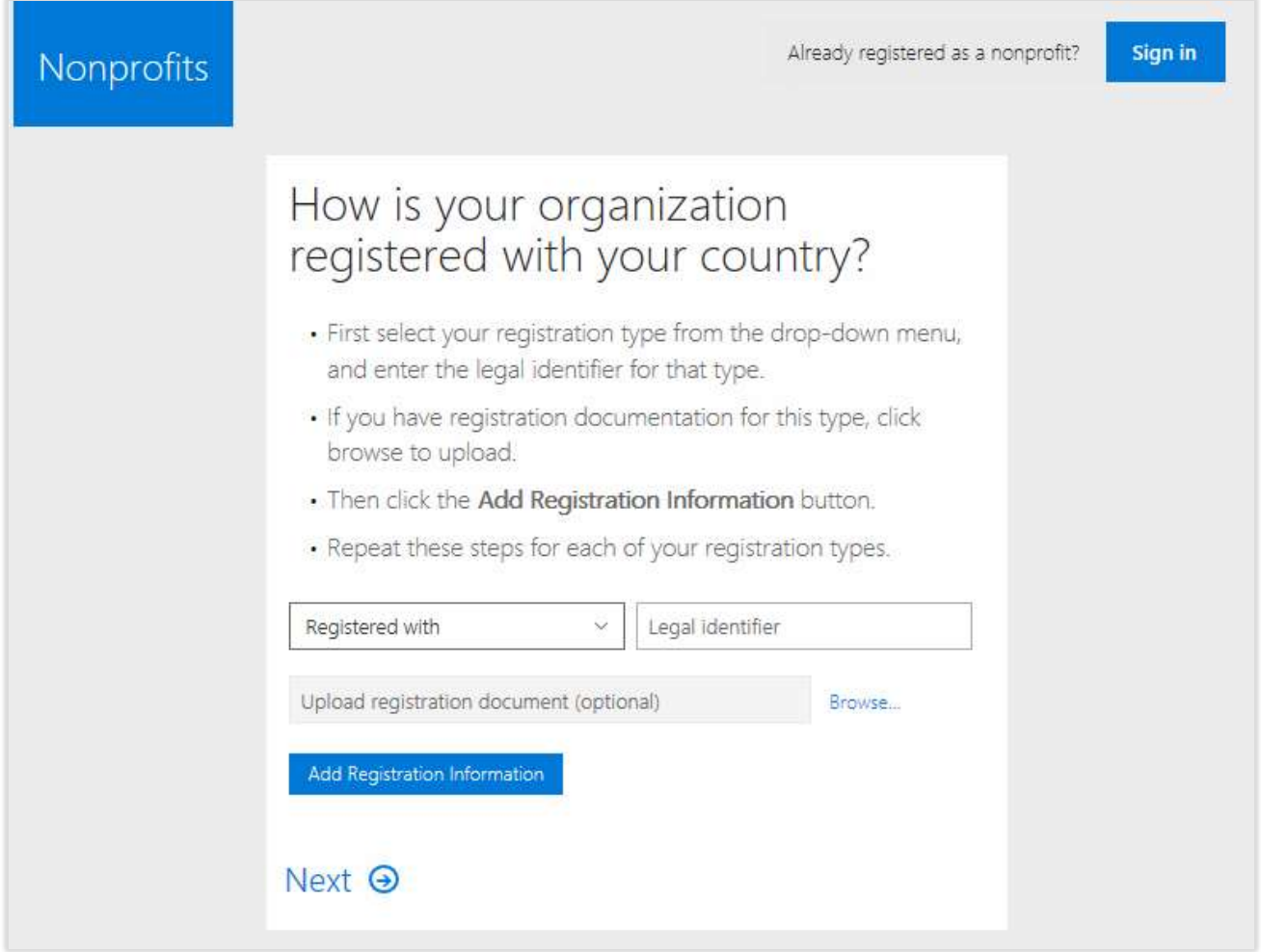

Process for customer <u>without</u> an O365 tenant<br>
The Section of the Marian Section 2.5<br>
The Section of the Marian Section 2.5<br>
The Section 2.5<br>
The Section 2.5<br>
The Section 2.5<br>
The Section 2.5<br>
The Section 2.5<br>
The Section

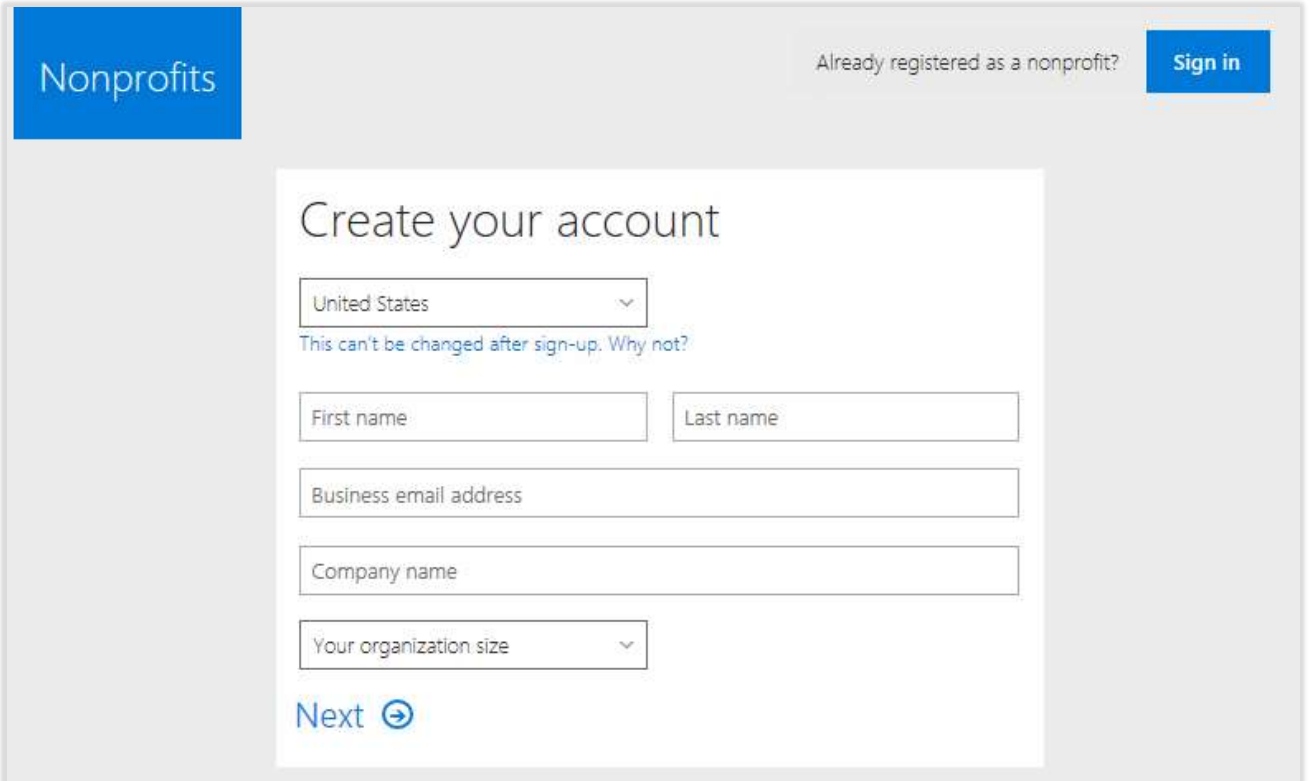

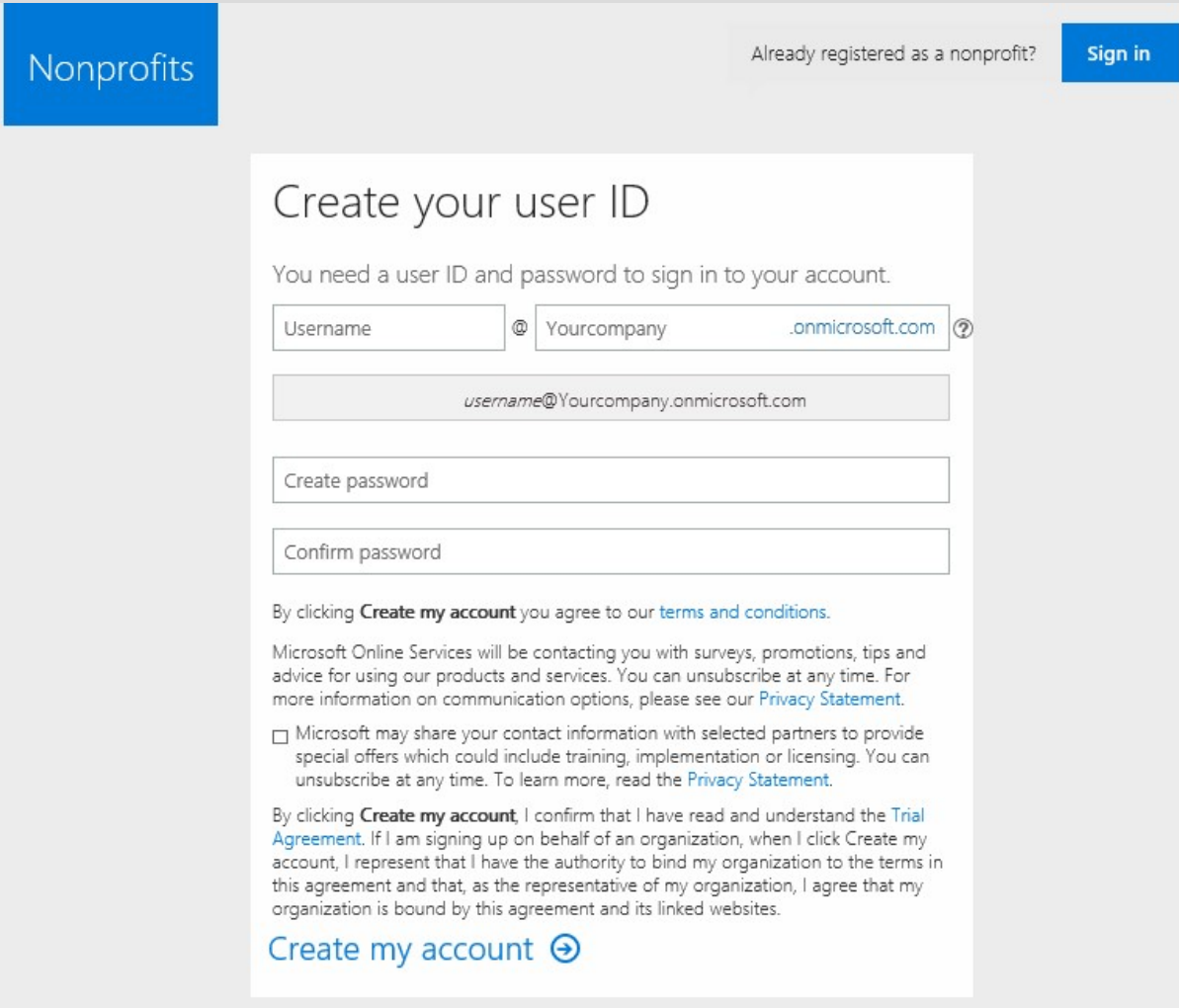

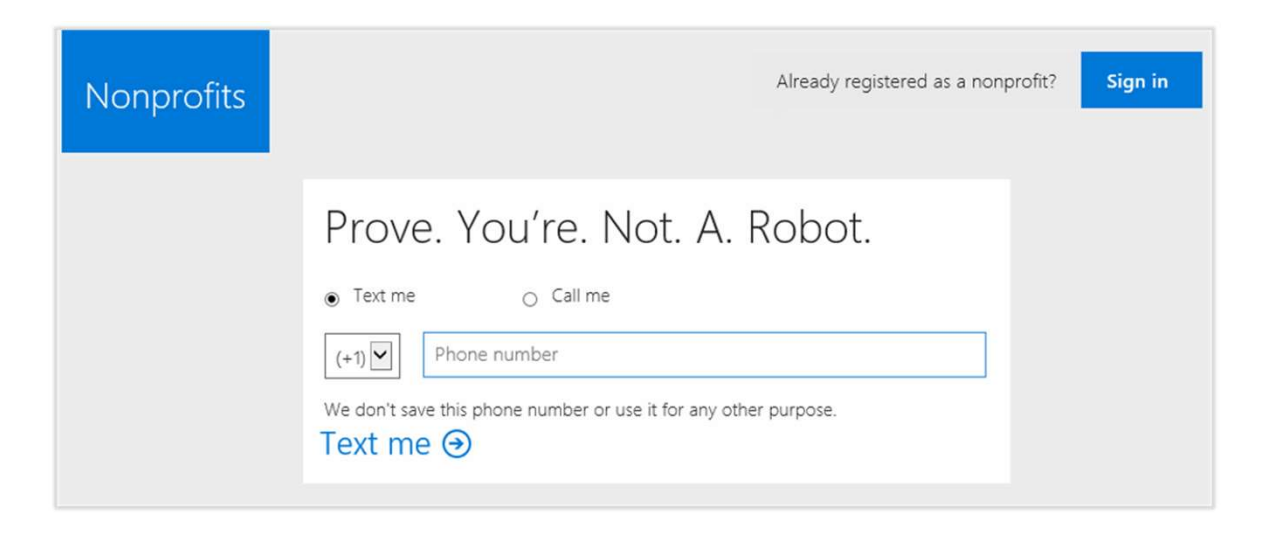

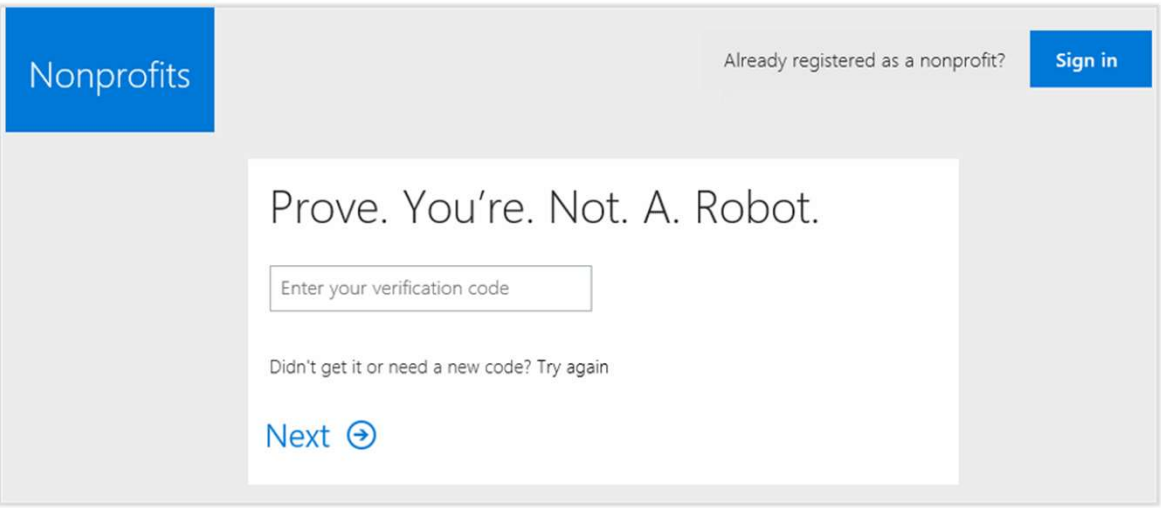

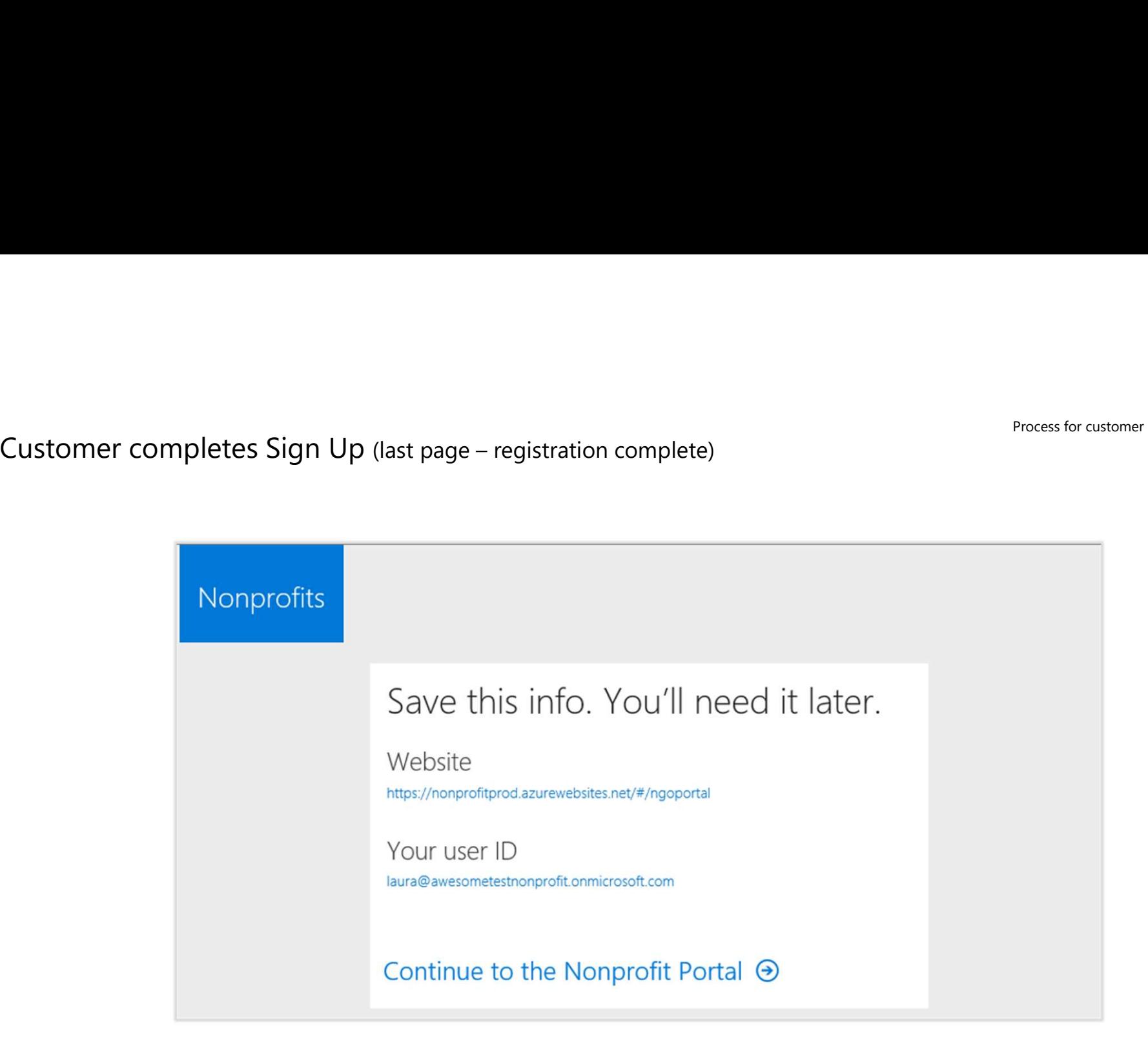

Nonprofit registration – scenario 2<br>Nonprofit customer with an existing Offi<br>is not enabled for Nonprofit Nonprofit customer with an existing Office 365 tenant that is not enabled for Nonprofit

## Process overview

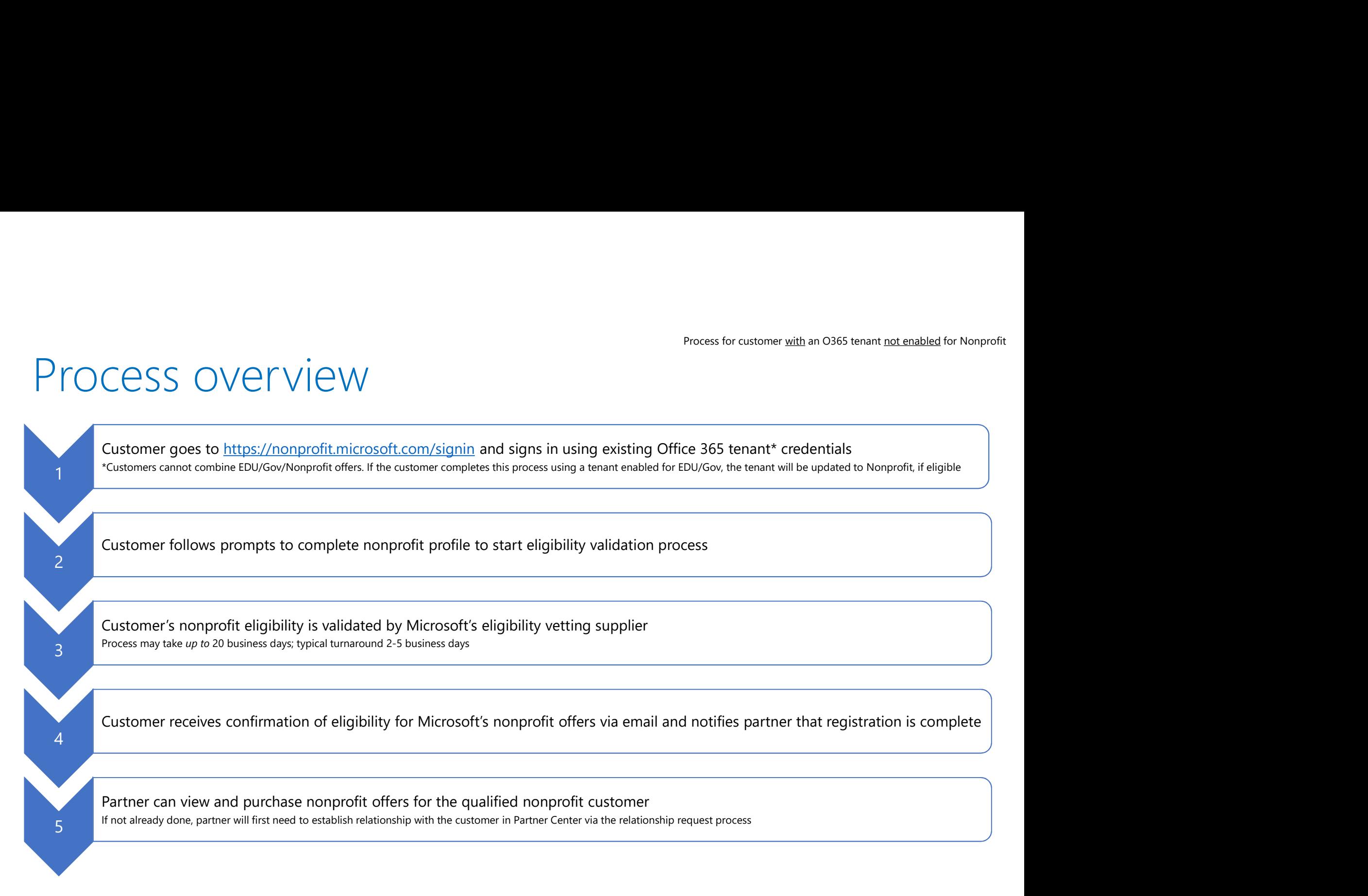

Process for customer <u>with</u> an O365 tenant <u>not enabled</u> for Nonprofit

## Nonprofit registration: customer experience

# Process for customer <u>with</u> an O365 tenant <u>not enabled</u> for Nonprofit.<br>Customer goes to <u>https://nonprofit.microsoft.com/signin</u> and signs in with O365 credentials\* Process for customer <u>with</u> an O365 tenant <u>not enabled</u> for Nonprofit<br>With O365 credentials\*

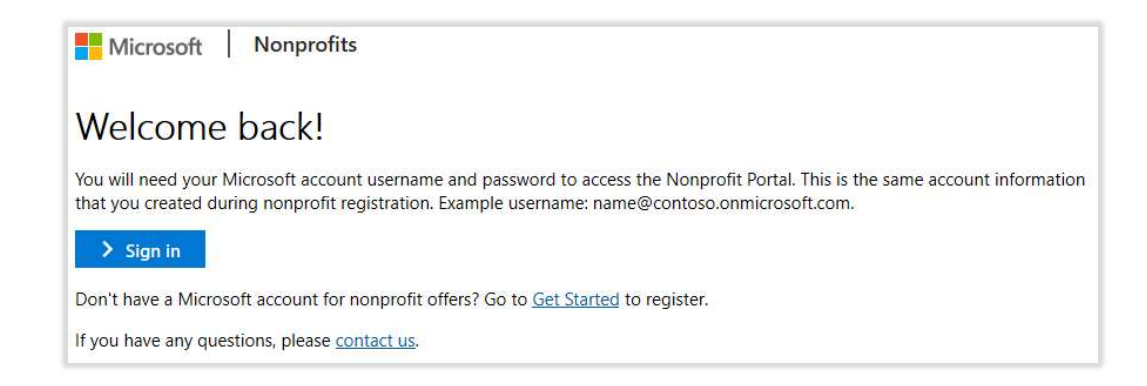

\* Customers cannot combine EDU/Gov/Nonprofit offers. If the customer completes this process using a tenant enabled for EDU/Gov, the tenant will be updated to Nonprofit, if eligible, and the partner will need remove EDU/Gov subscriptions and add Nonprofit subscriptions to the customer's account.

## Customer reads information and clicks Complete my nonprofit profile

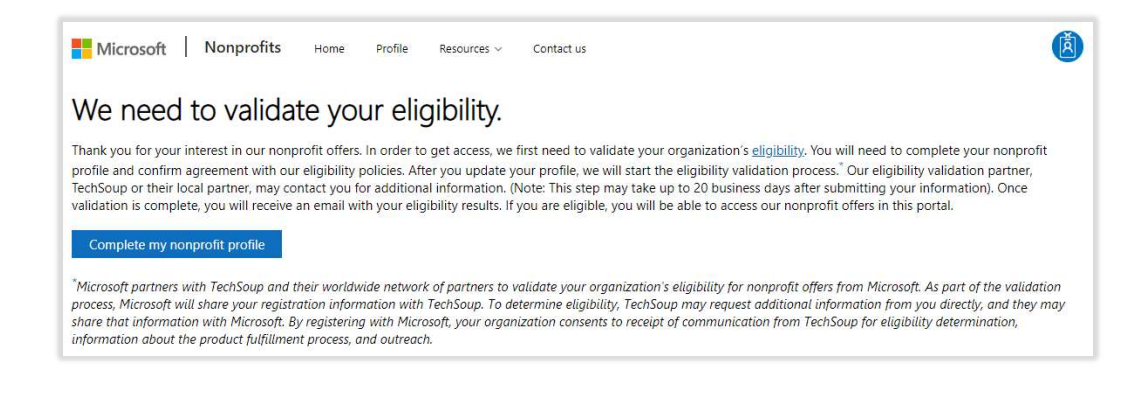

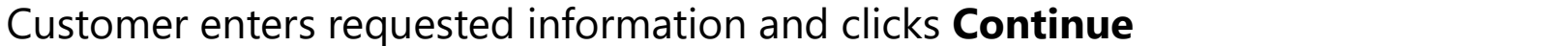

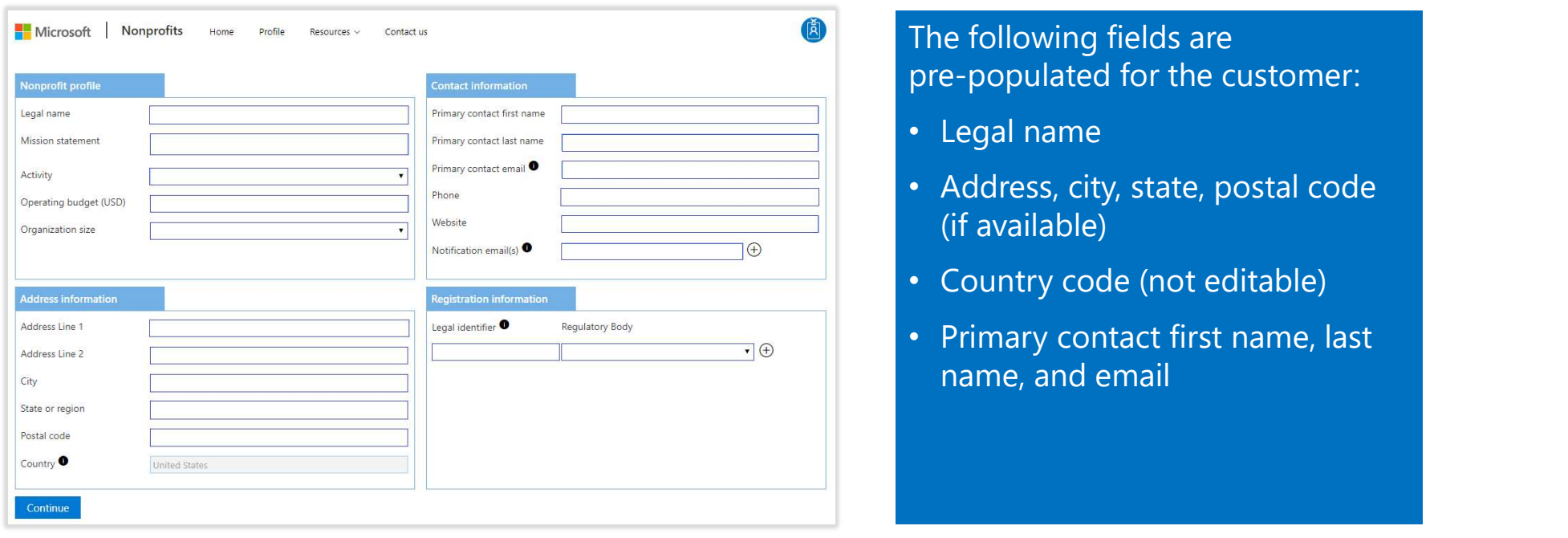

Tip: By default, partners are not copied on auto-communications sent to the customer about his or her nonprofit account. You can ask the customer to add your email address in the Notification email(s) field on the Profile page so that you are cc'd on auto-notifications. If added, you will receive every auto-communication email that the customer receives.

## Customer attests to compliance with our policies by clicking Confirm and save

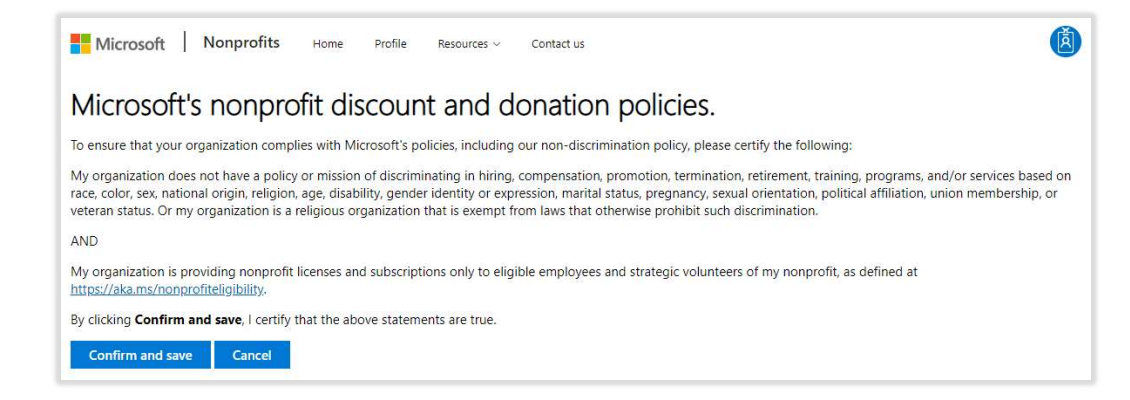

Process for customer <u>with</u> an 0365 tenant <u>not enabled</u> for **Customer sees confirmation of submission** (last page – registration complete)

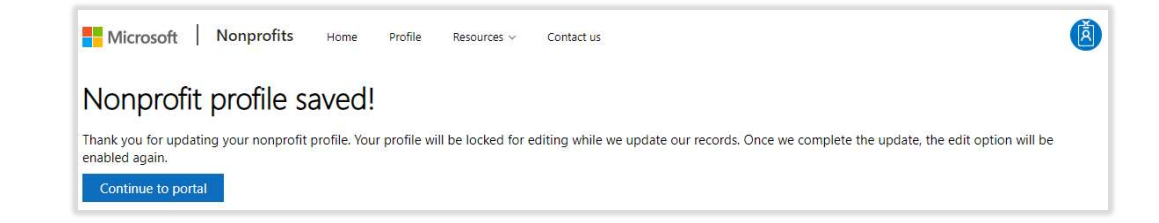

# Establishing a relationship

This section provides a walk through for establishing a relationship with a customer in Partner Center

Note: this is a standard process and is not unique to Nonprofit

Partner view Partner sends relationship request to customer After receiving confirmation on sign up completion by customer, go to Partner Center and click Customers

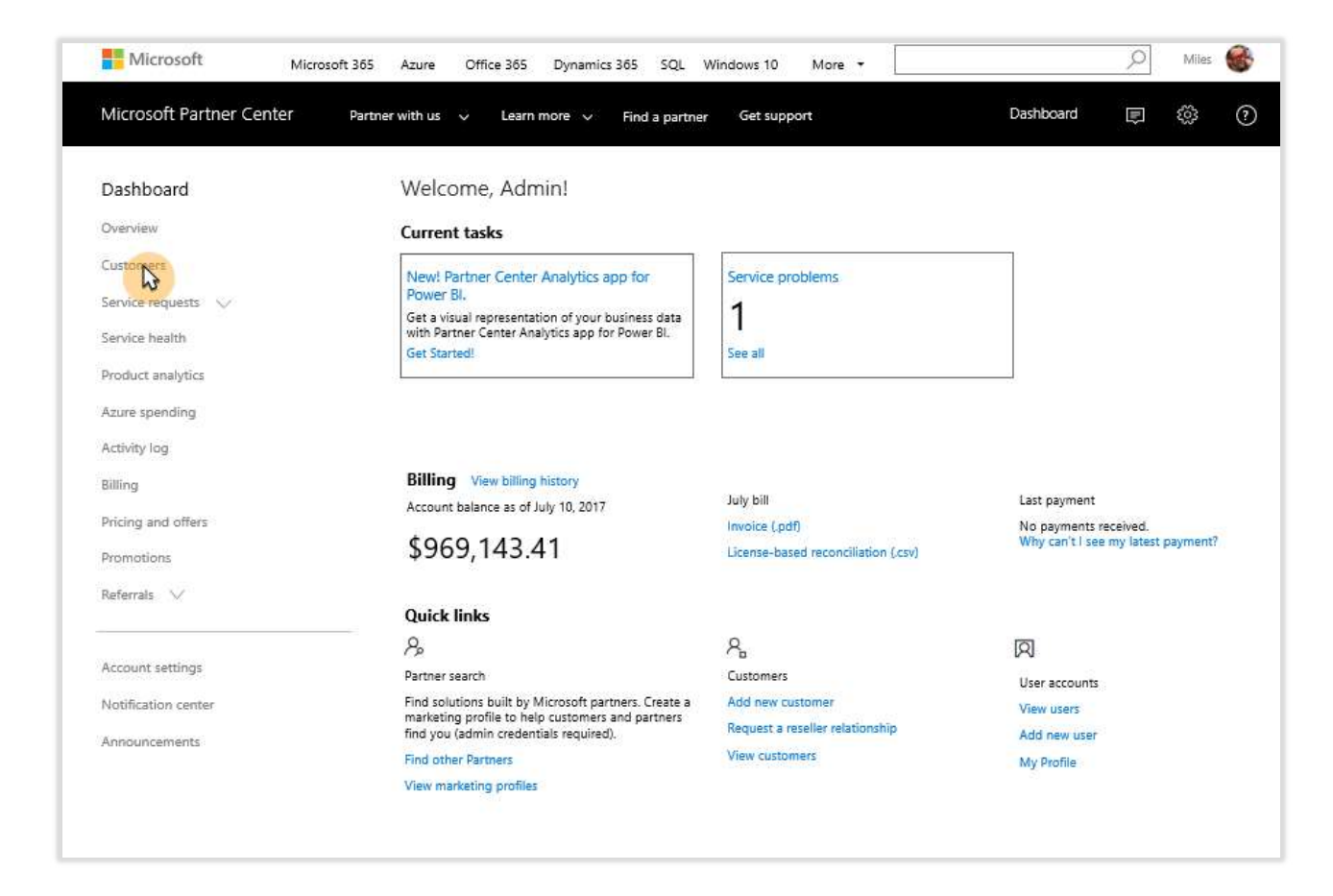

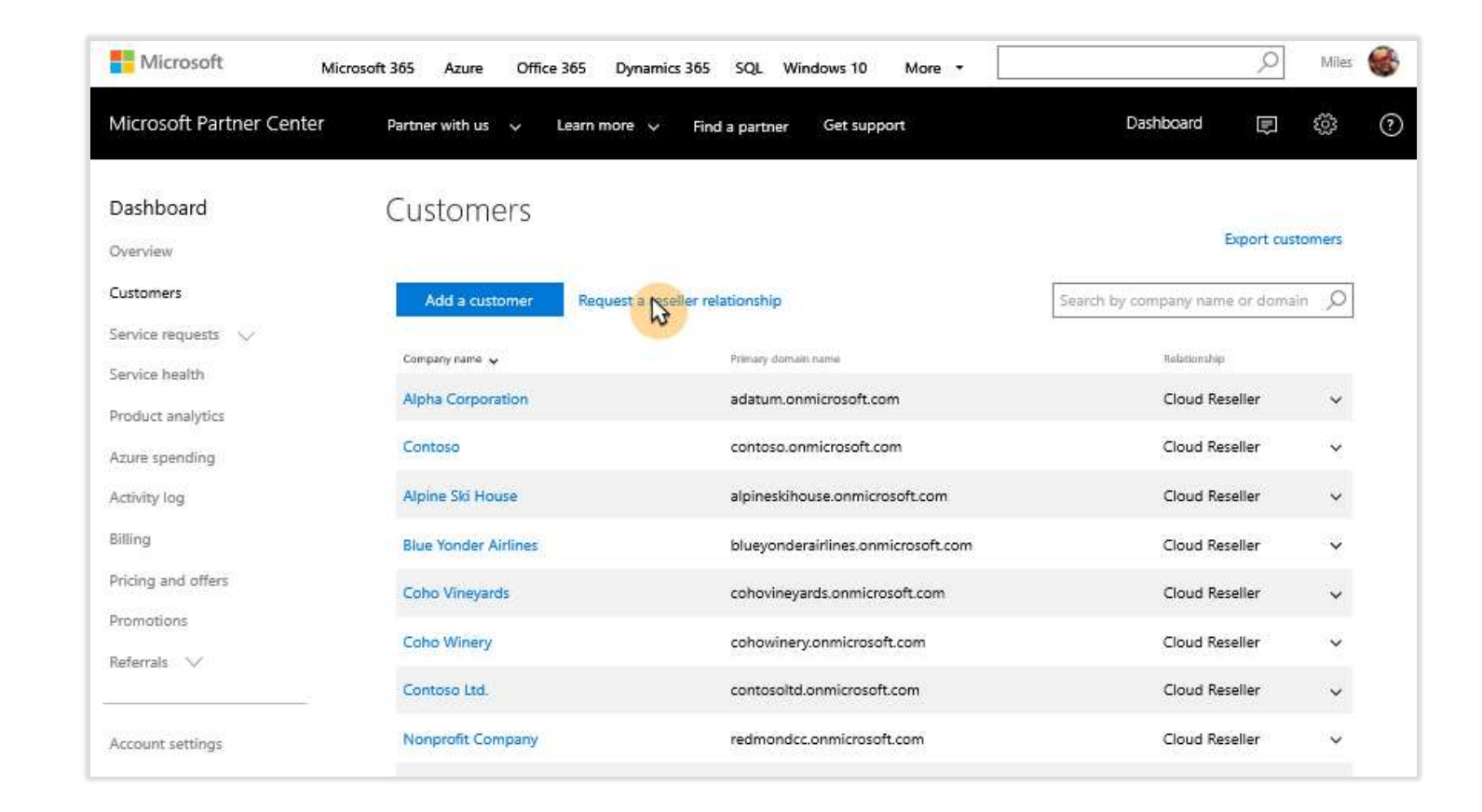

### Click Request a reseller relationship

Follow instructions to create and a relationship request to customer

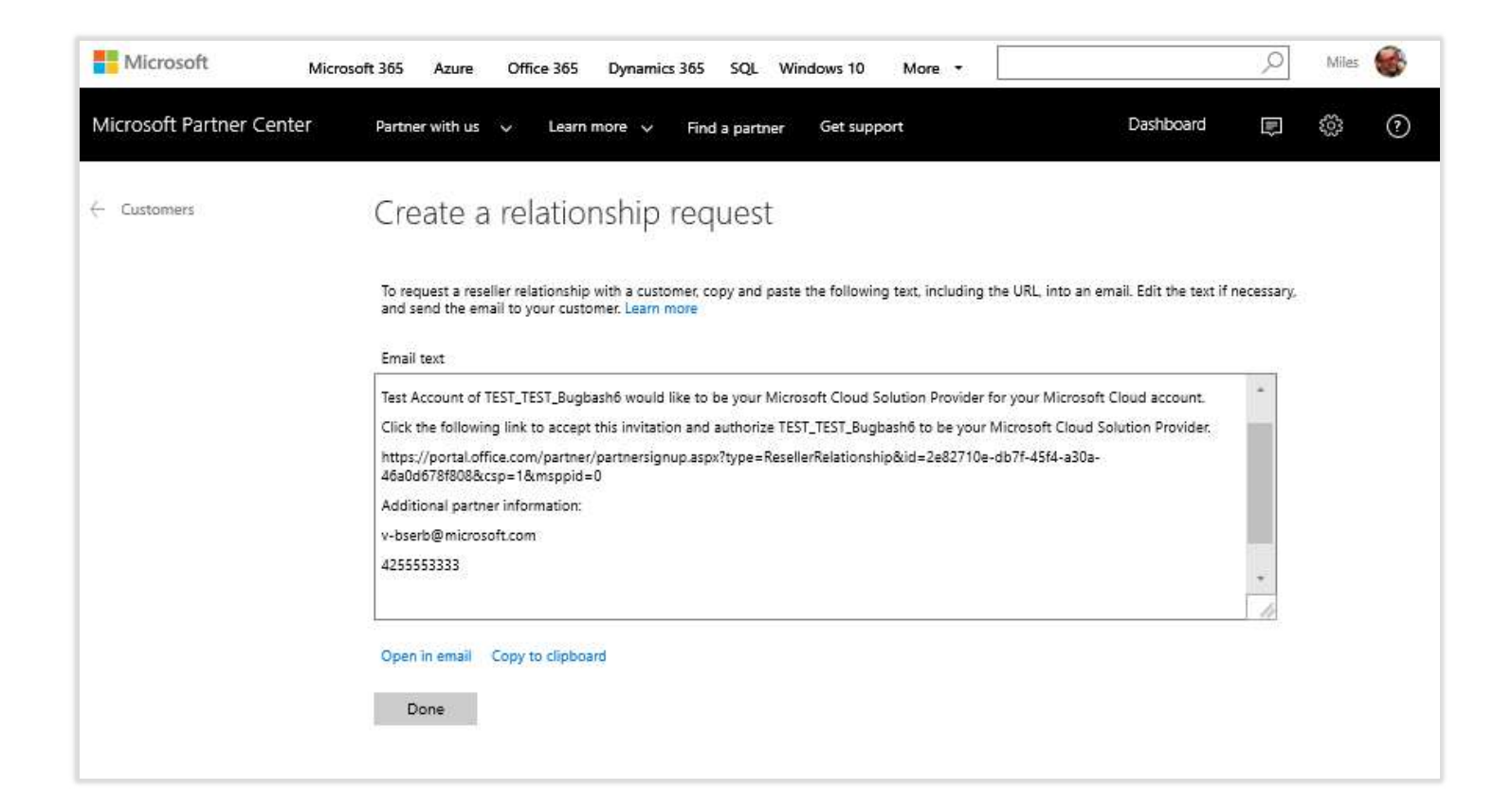

Customer view Customer accepts relationship request Customer receives relationship request, logs in, and accepts relationship request

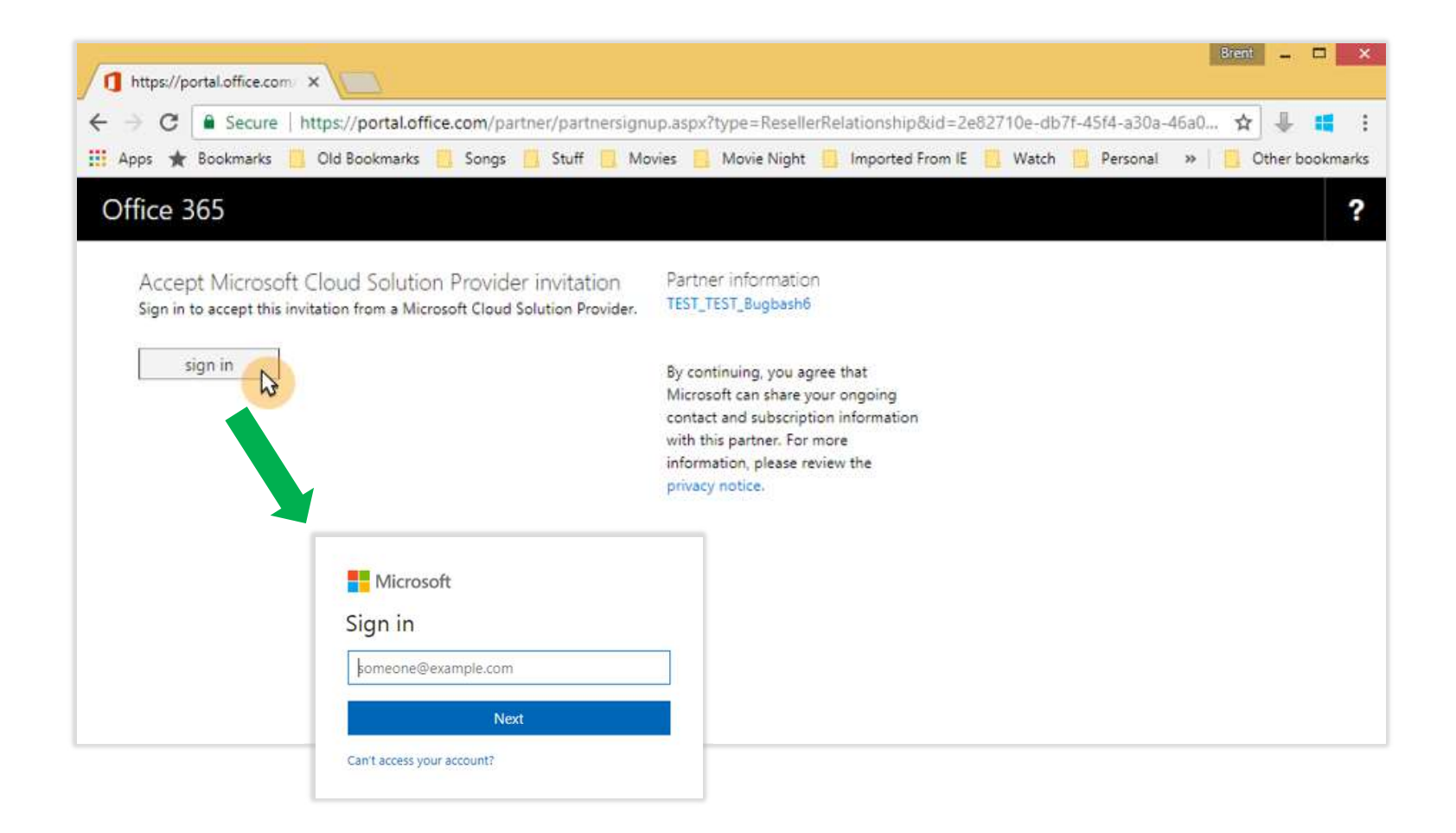

#### Customer checks box to accept terms

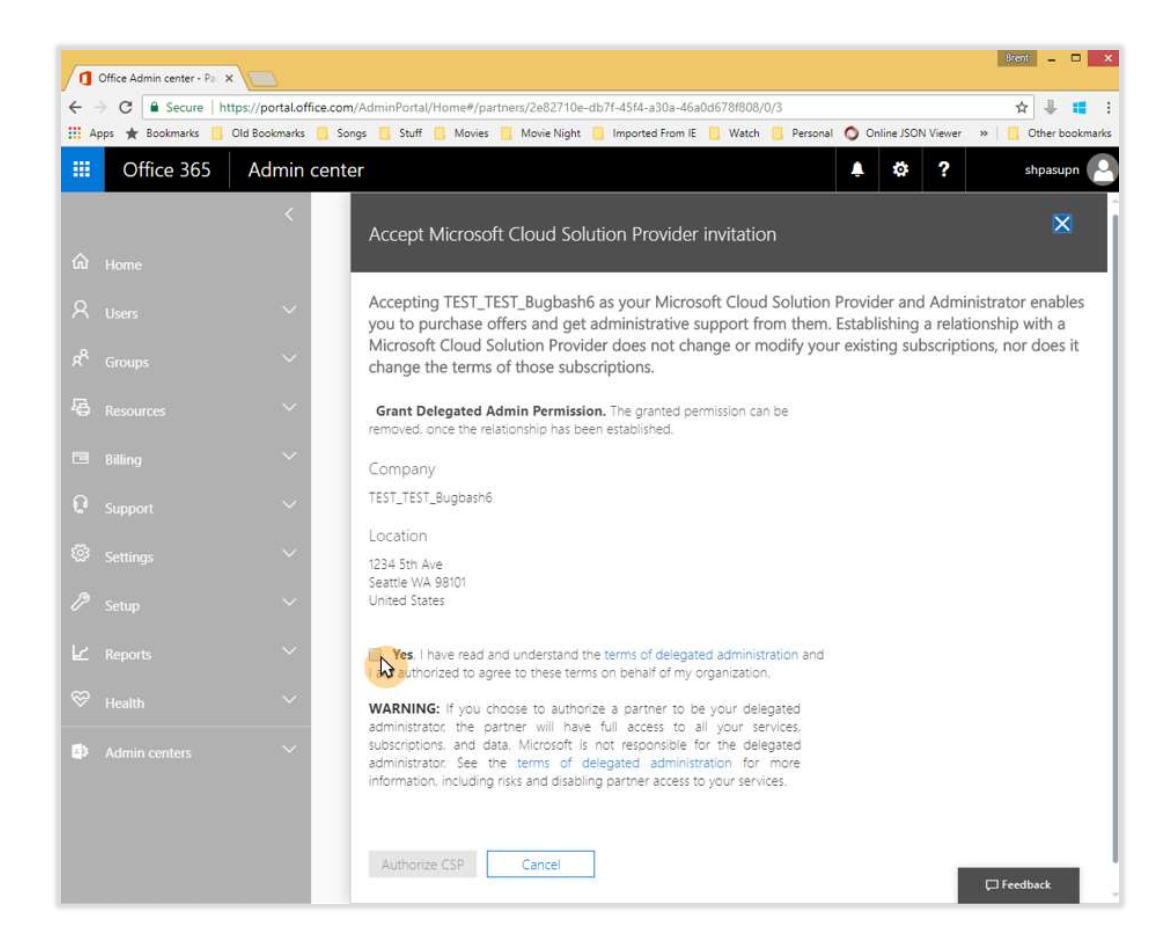

#### Customer clicks Authorize CSP

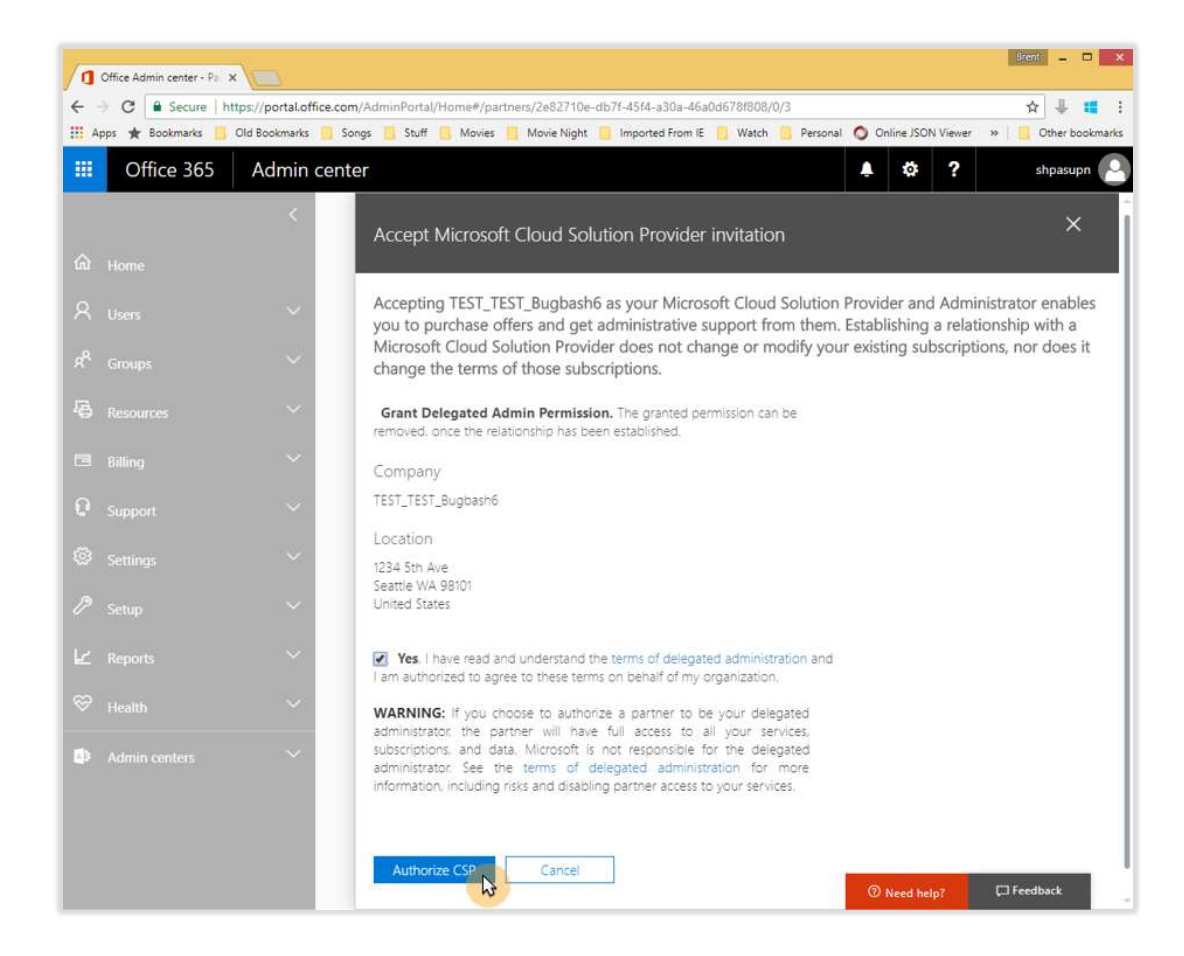

## Page saves information

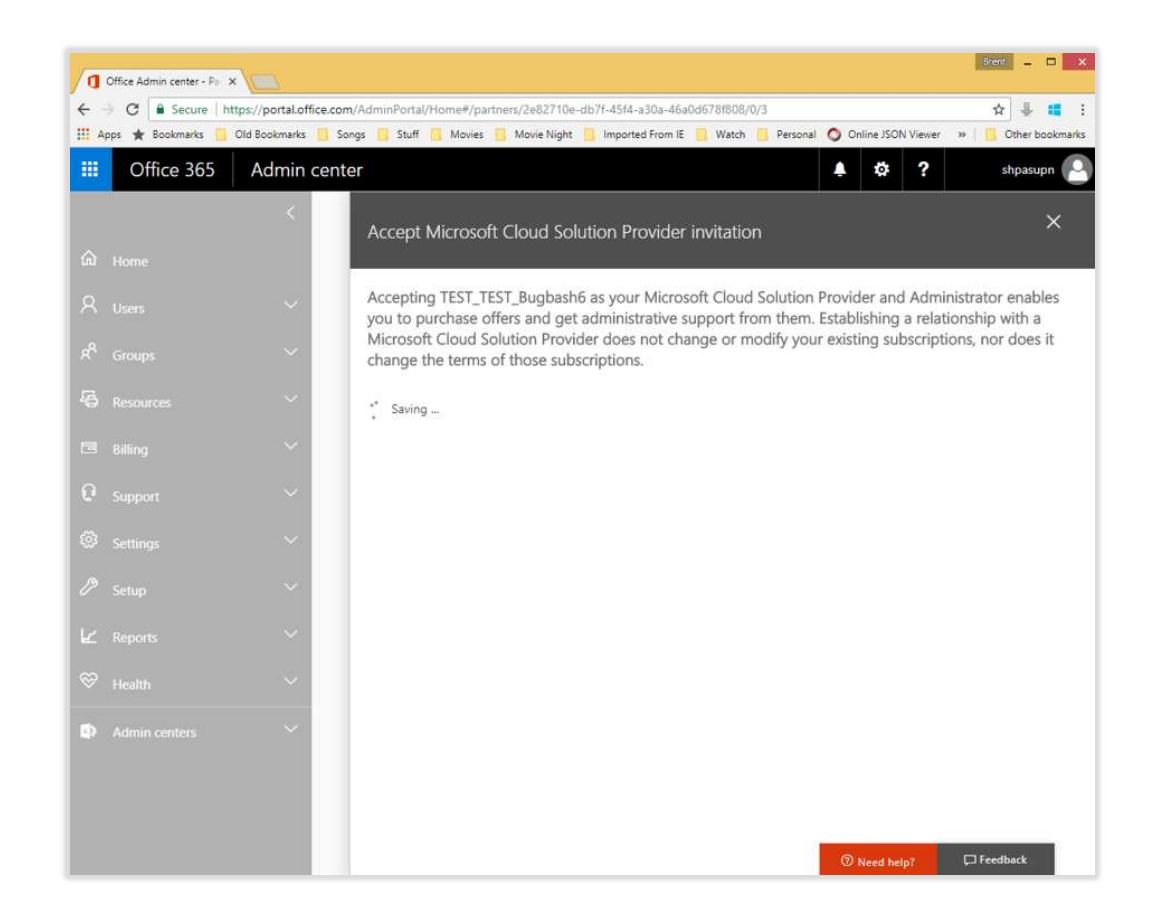

Success confirmation. Customer clicks Close

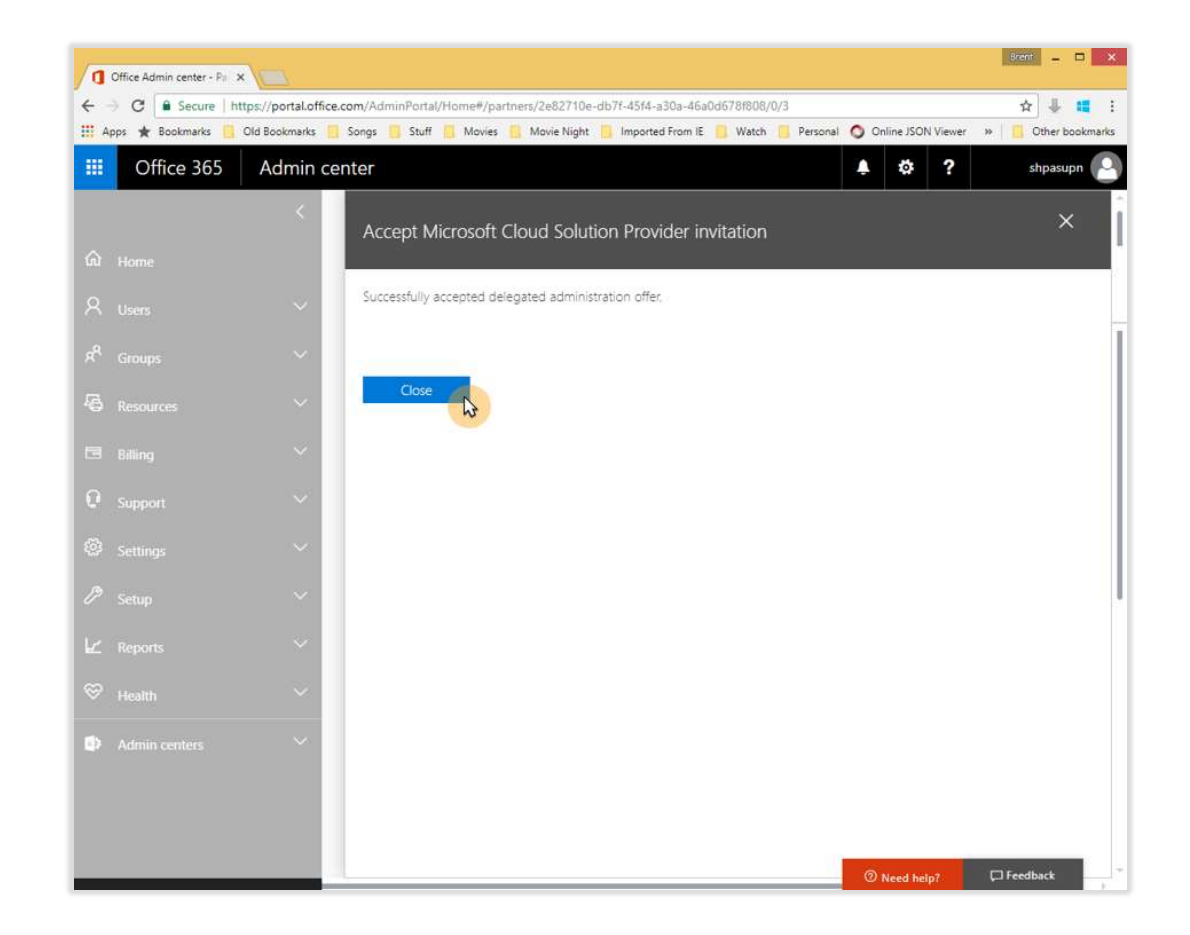

Customer can see partner relationship in Office 365 admin center

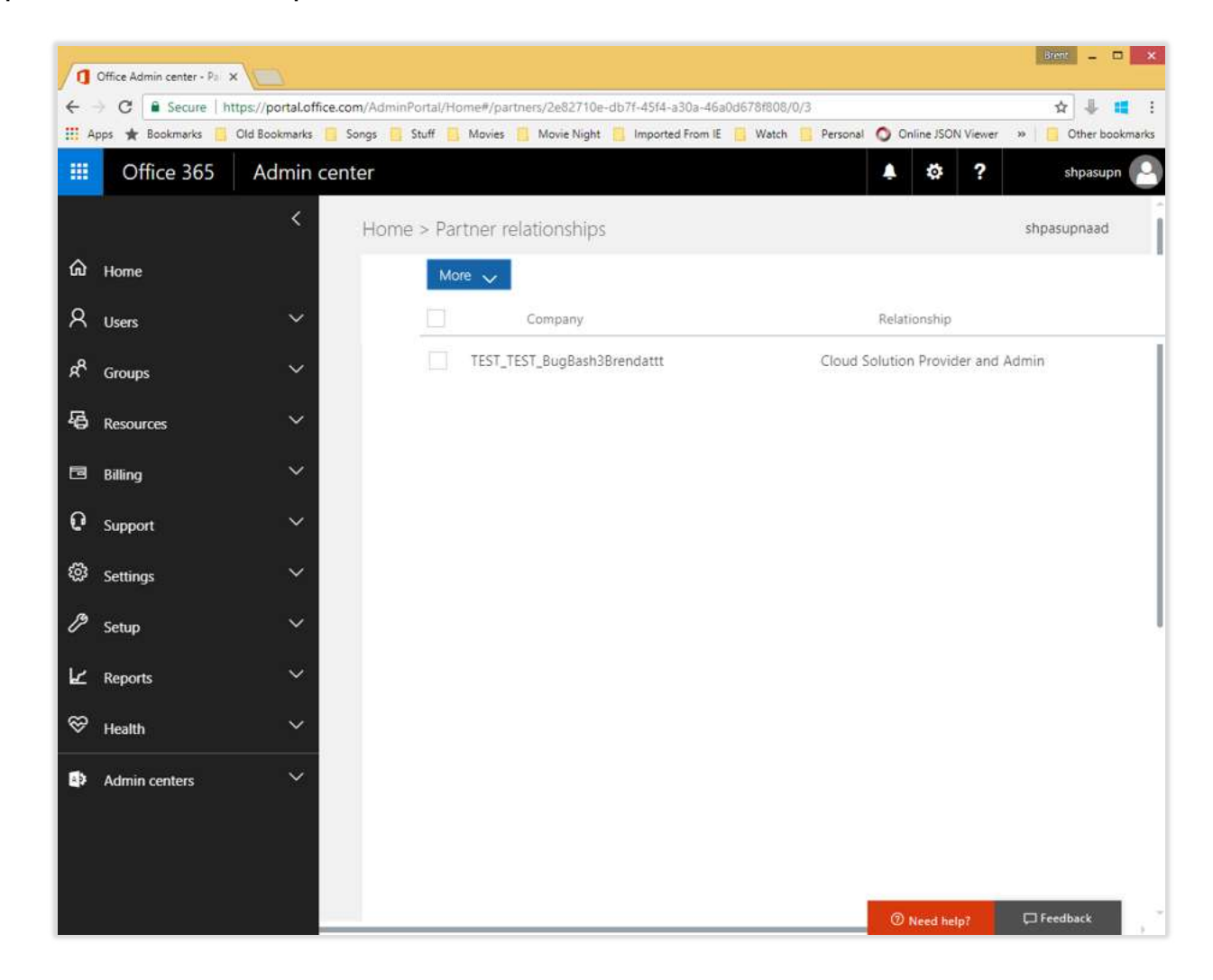

# Nonprofit offers in Partner Center

This section provides a walk through for purchasing Nonprofit offers in Partner Center, including:

- Getting the Nonprofit trial subscription
- Converting the Nonprofit trial to paid subscription
- Purchasing Nonprofit subscriptions

## Partner view Get the Nonprofit trial subscription

While customer is pending eligibility validation, customer can get Nonprofit trial subscription

In Partner Center, click Customers then click desired customer from list

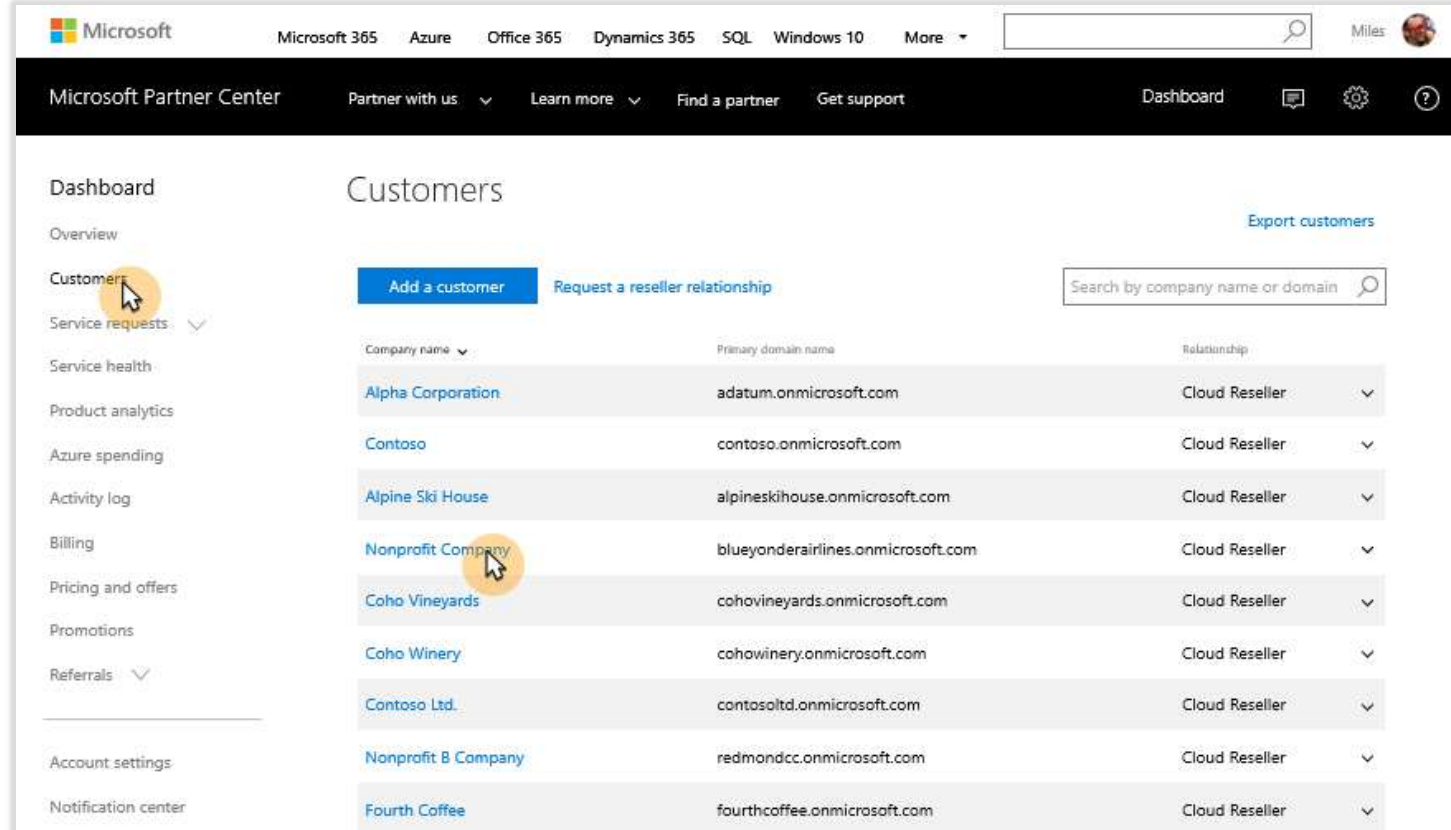

To add trial subscription for customer pending eligibility validation, click Subscriptions then Add subscription

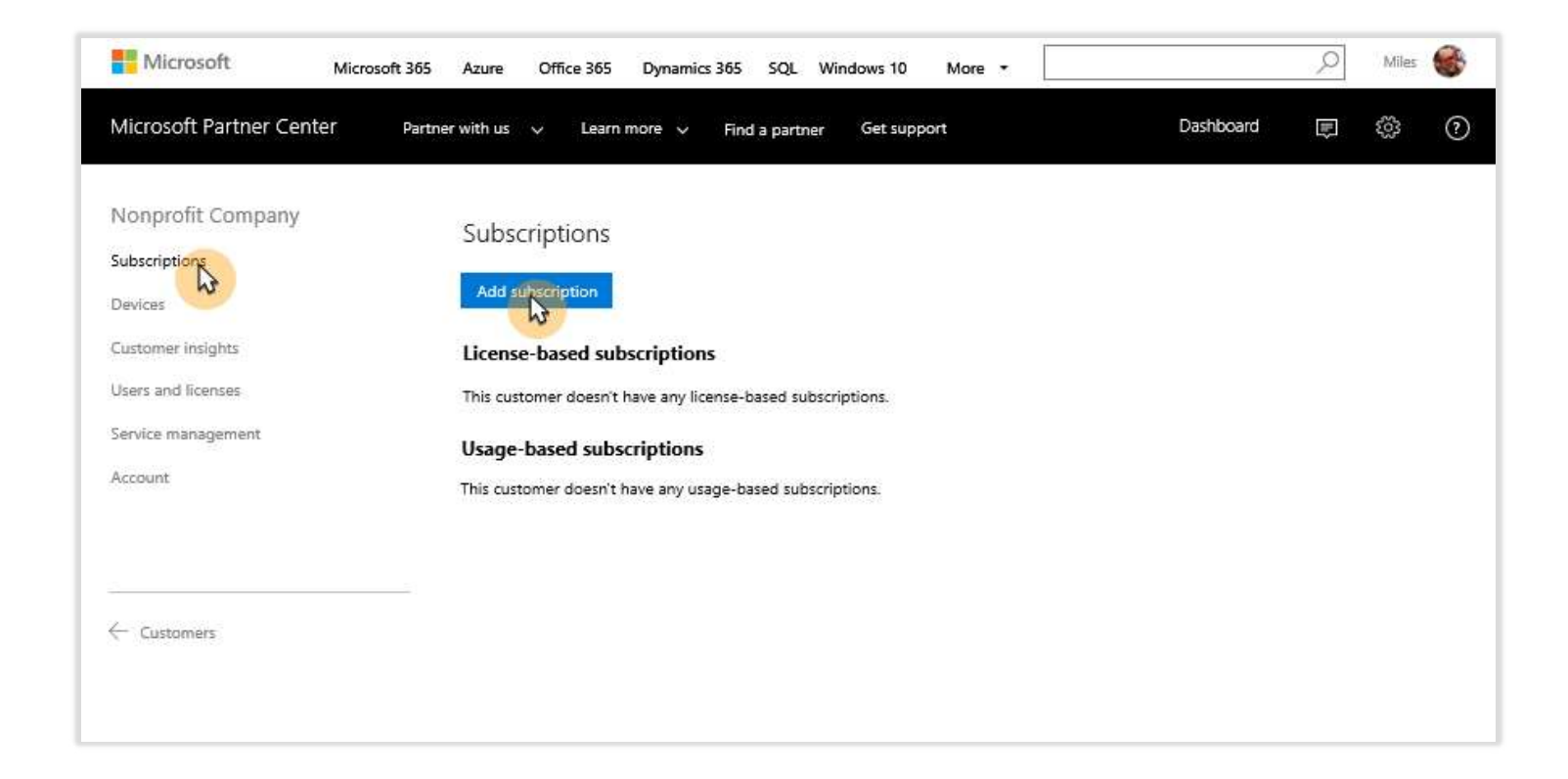

## Click Trial

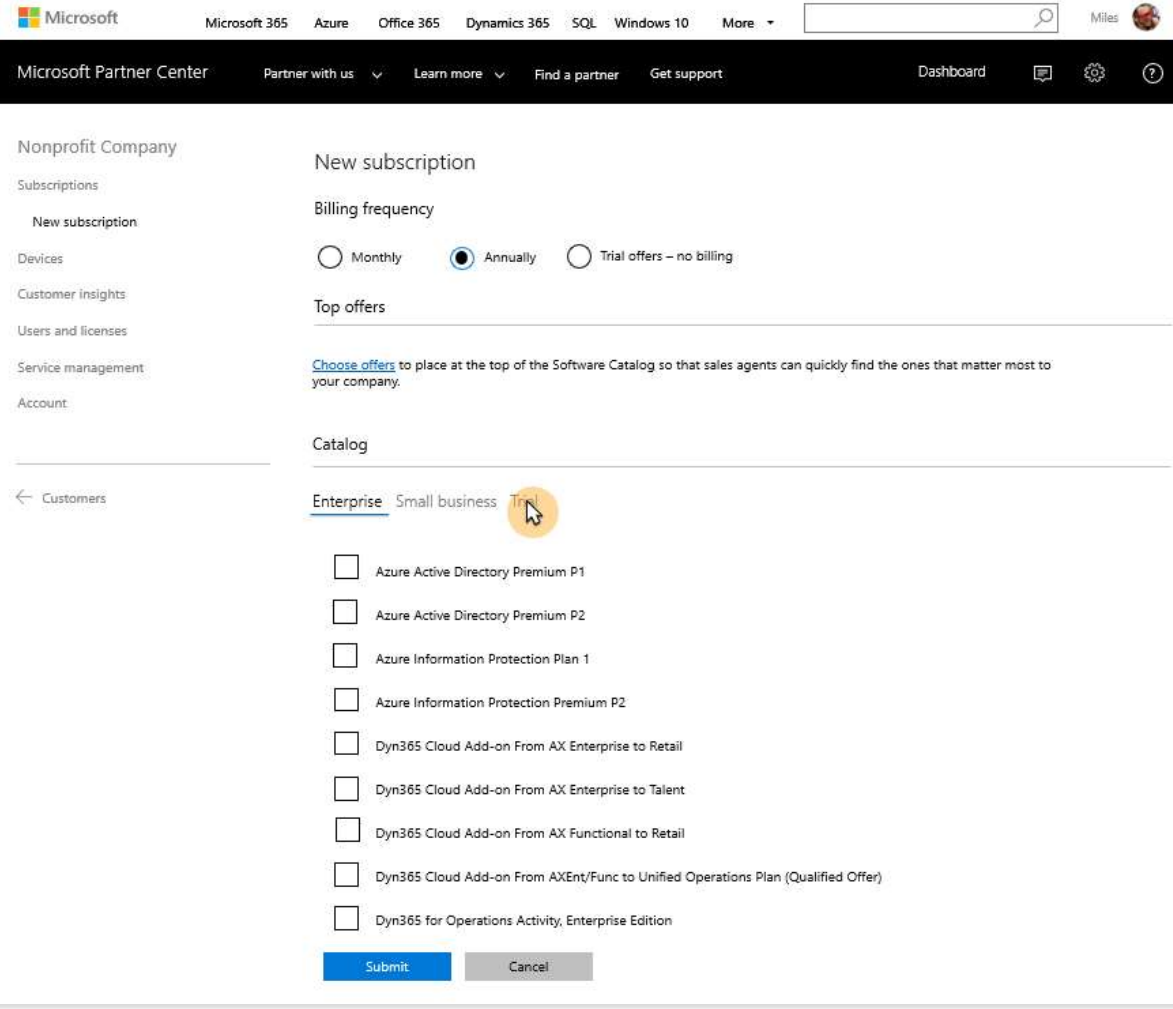

Select desired trial; nonprofit trial designated as "Nonprofit Staff Pricing"

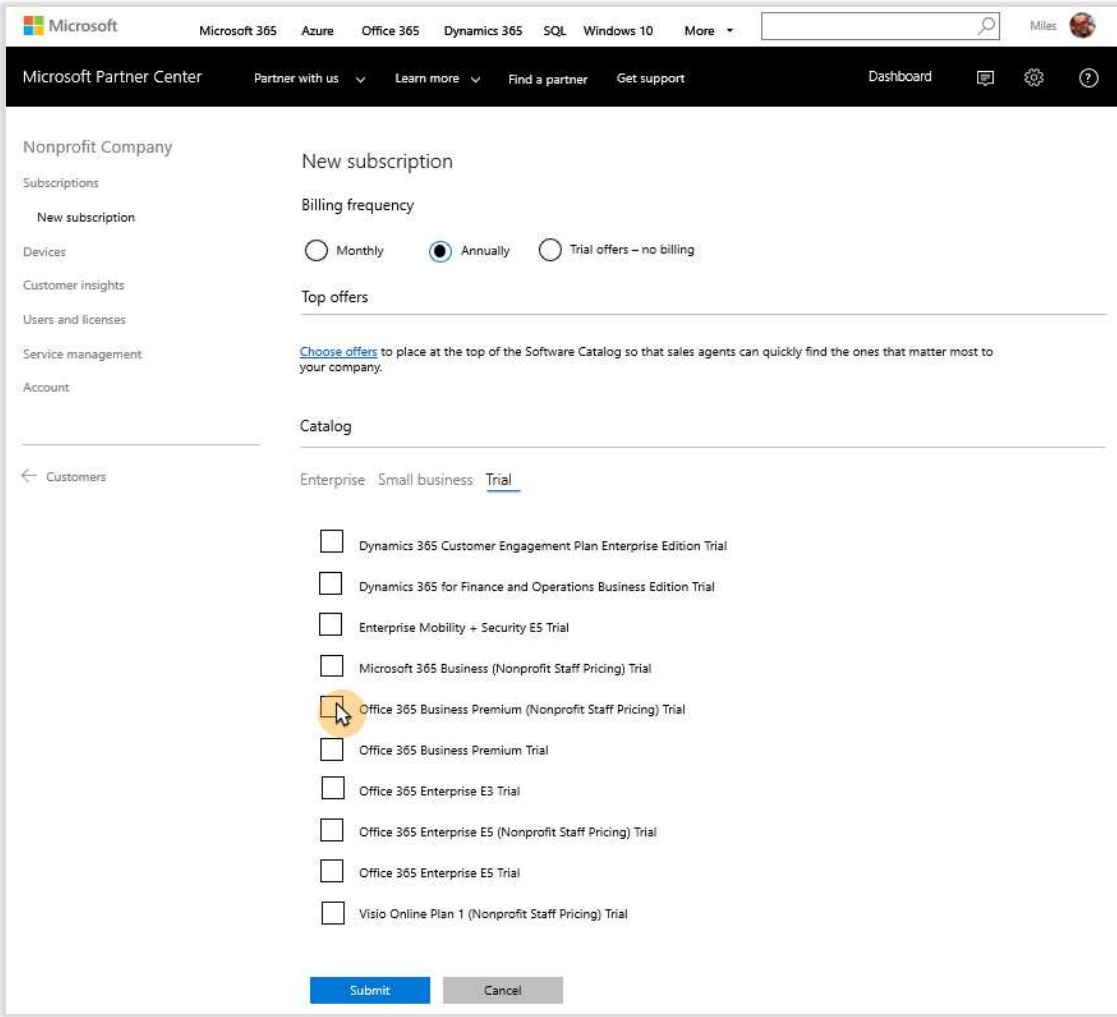

## Click Submit

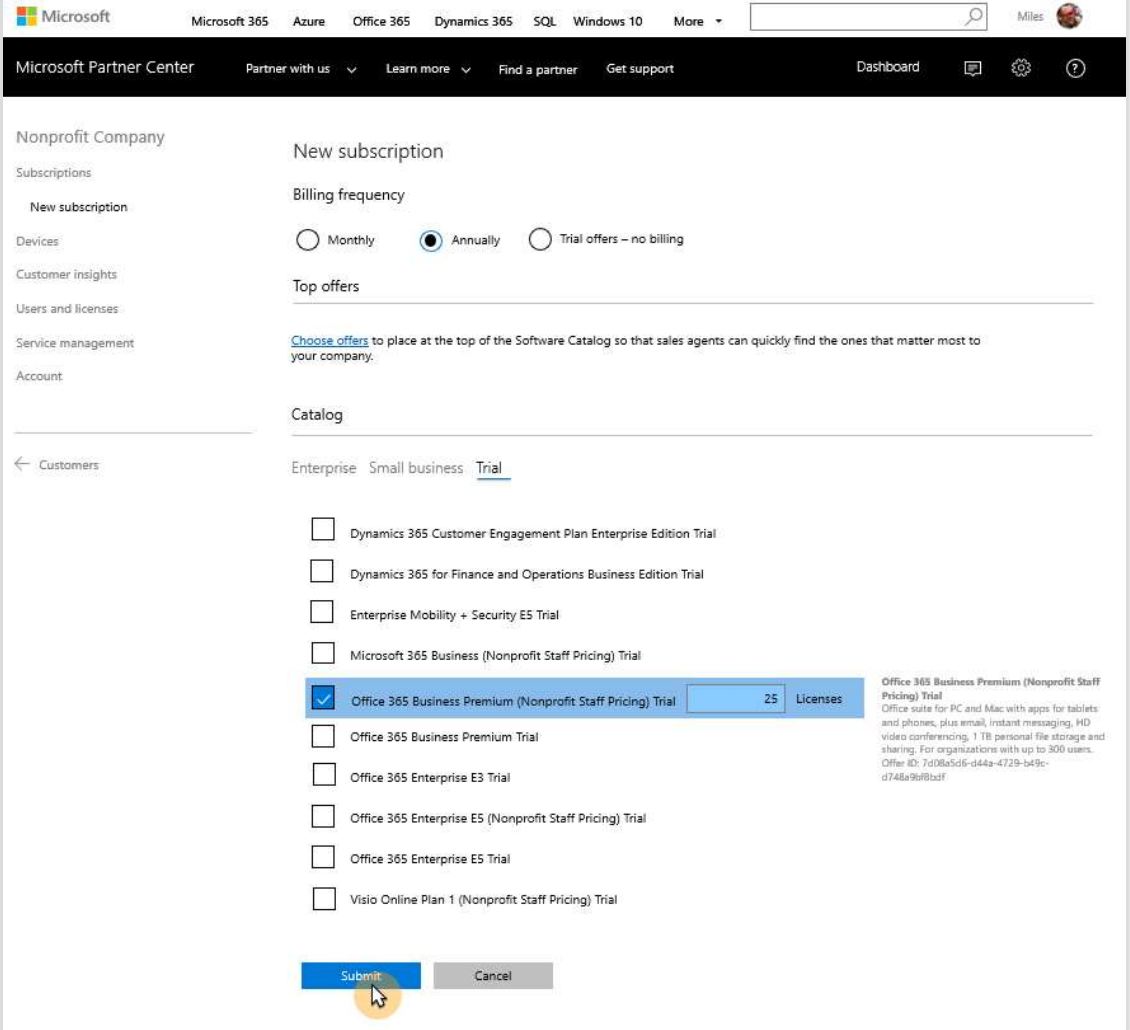

## Partner view Convert Nonprofit trial to paid subscription

Once customer is qualified as eligible, convert trial subscription to paid subscription

To convert trial to paid, from customer view click Subscriptions, then click Convert trial to paid subscription

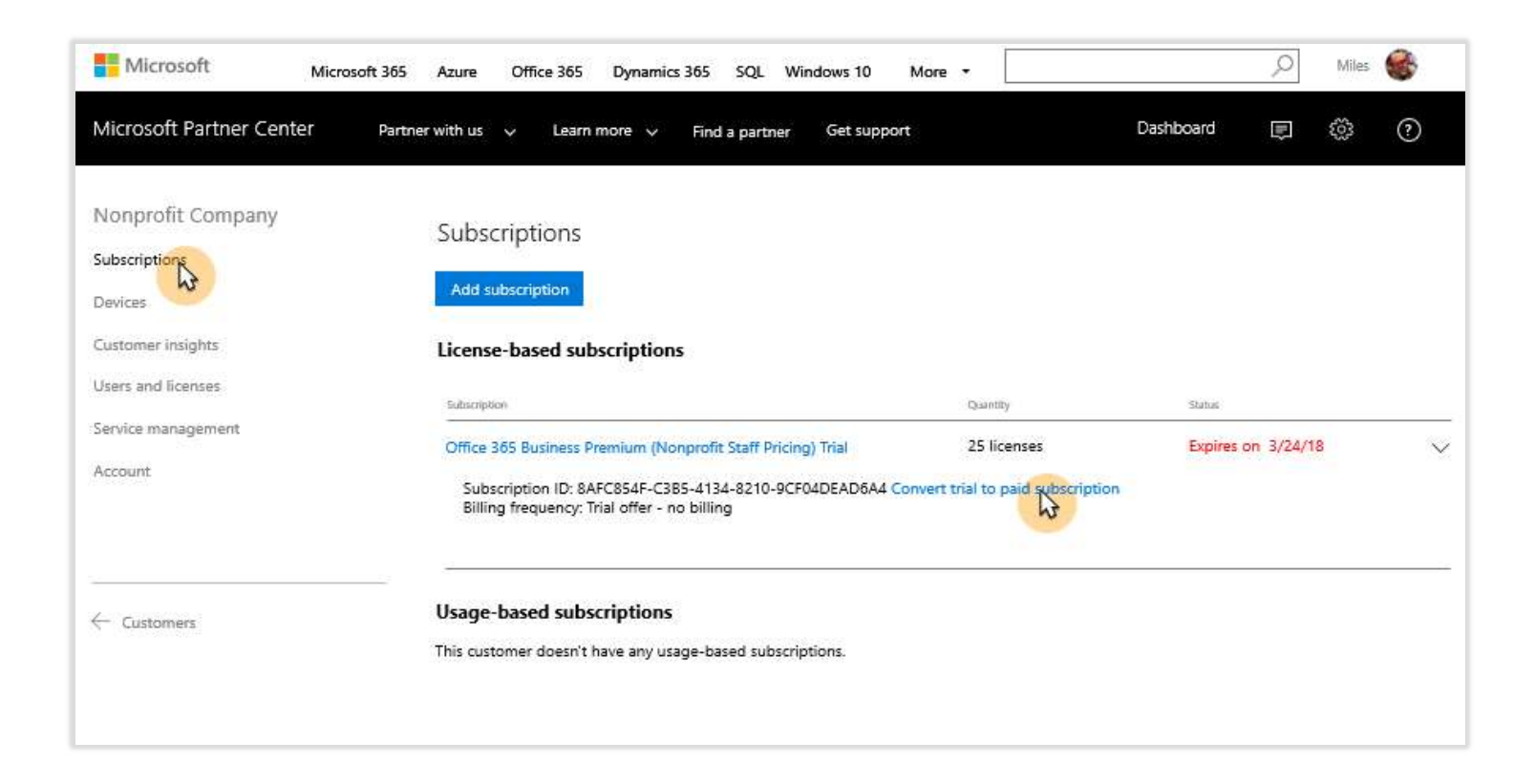

## Click Convert

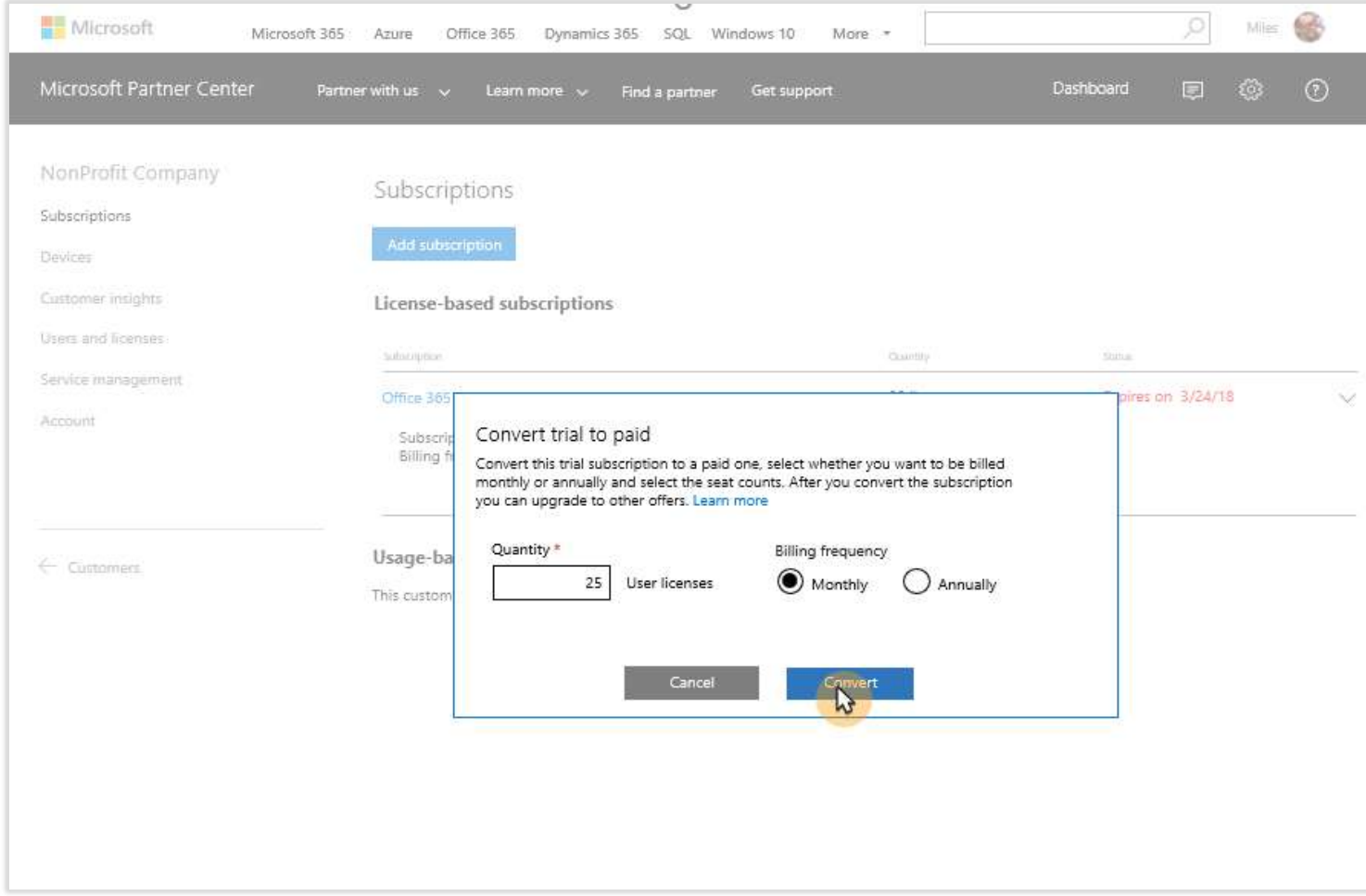

Subscription is now converted from trial to paid

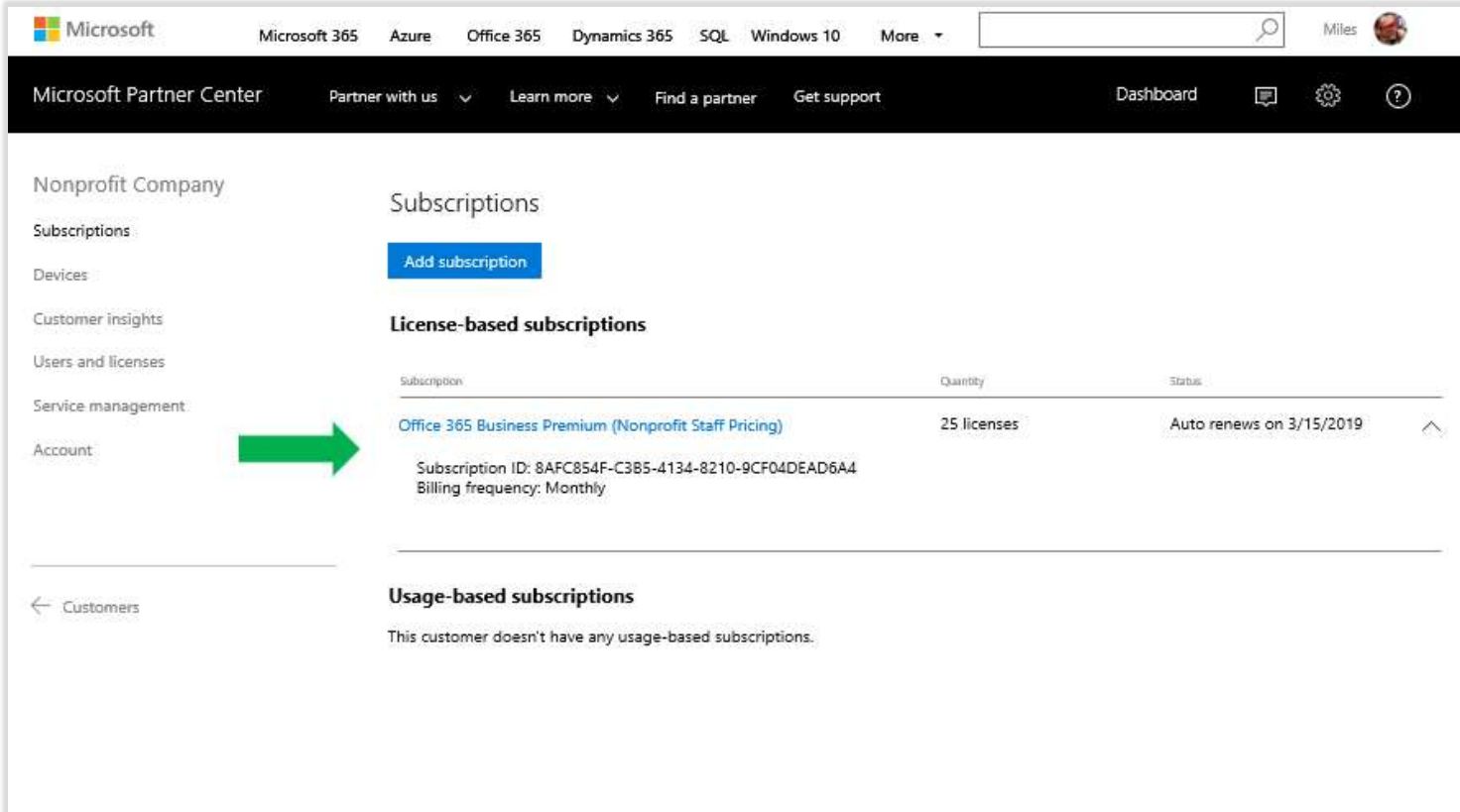

## Partner view Purchase Nonprofit subscriptions

Once customer is qualified as eligible, customer can get Nonprofit subscriptions

In Partner Center, click Customers then click desired customer from list

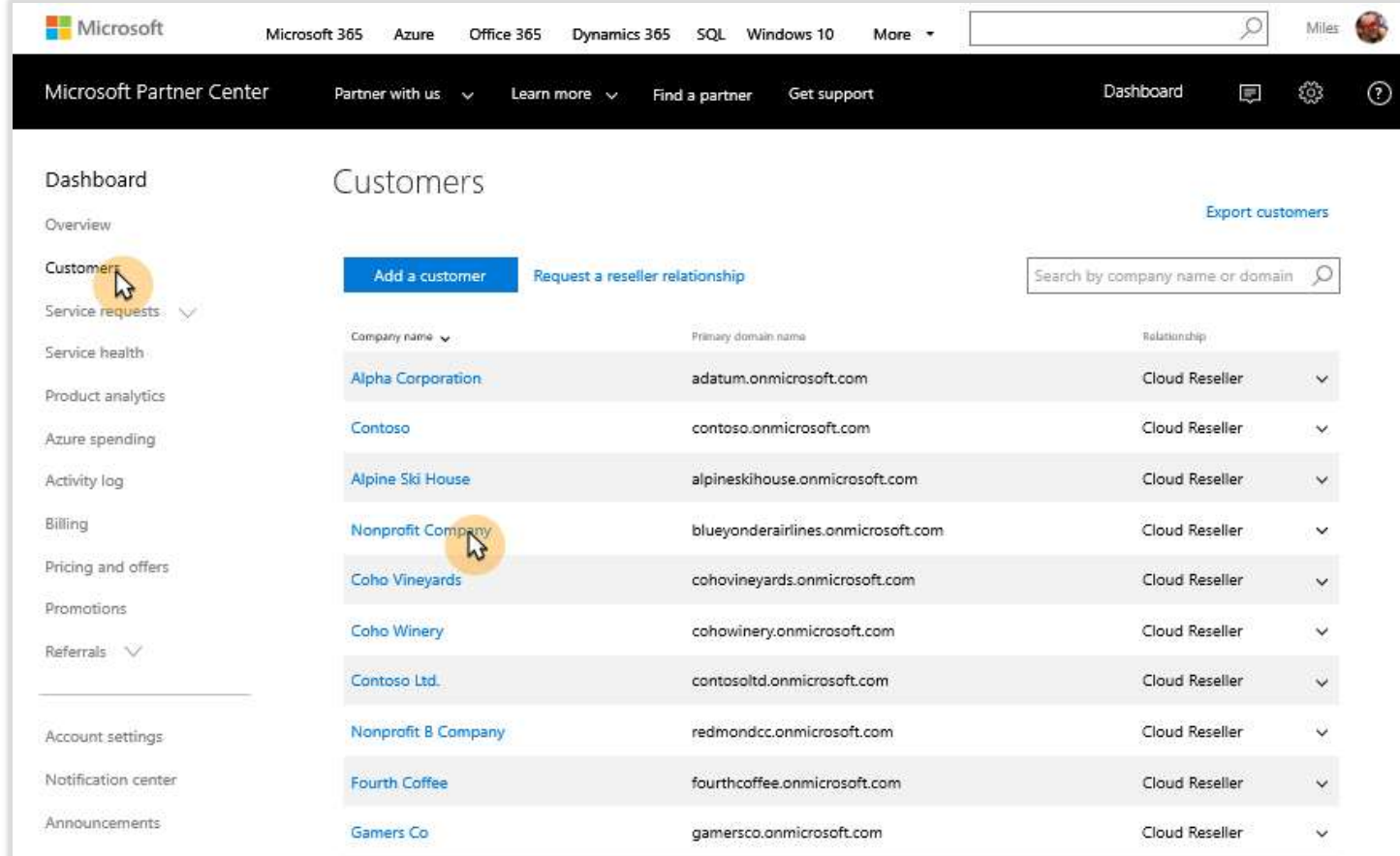

To add subscriptions for eligible customer, click Subscriptions then Add subscription

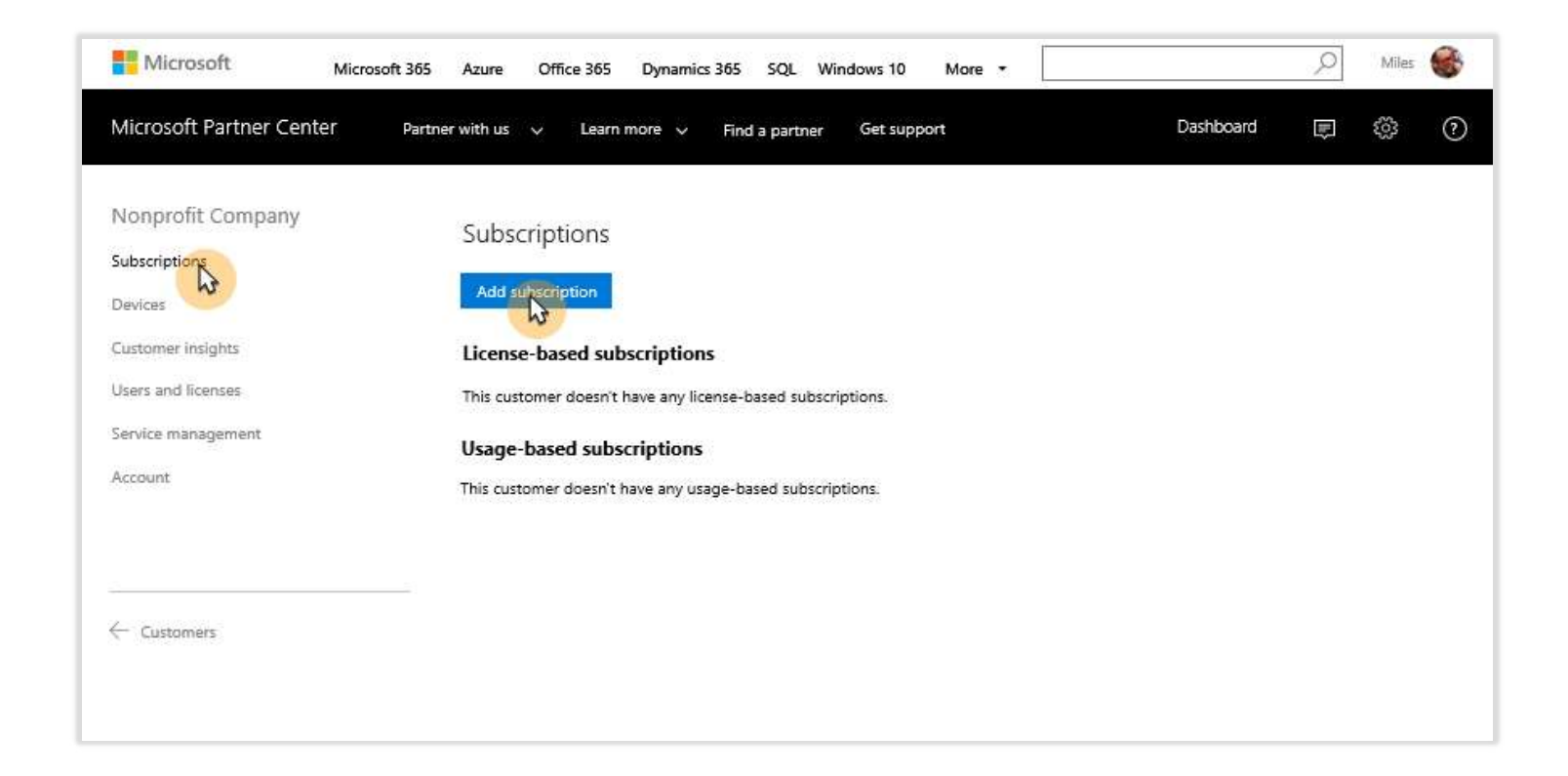

Click Nonprofit to see the Nonprofit catalog

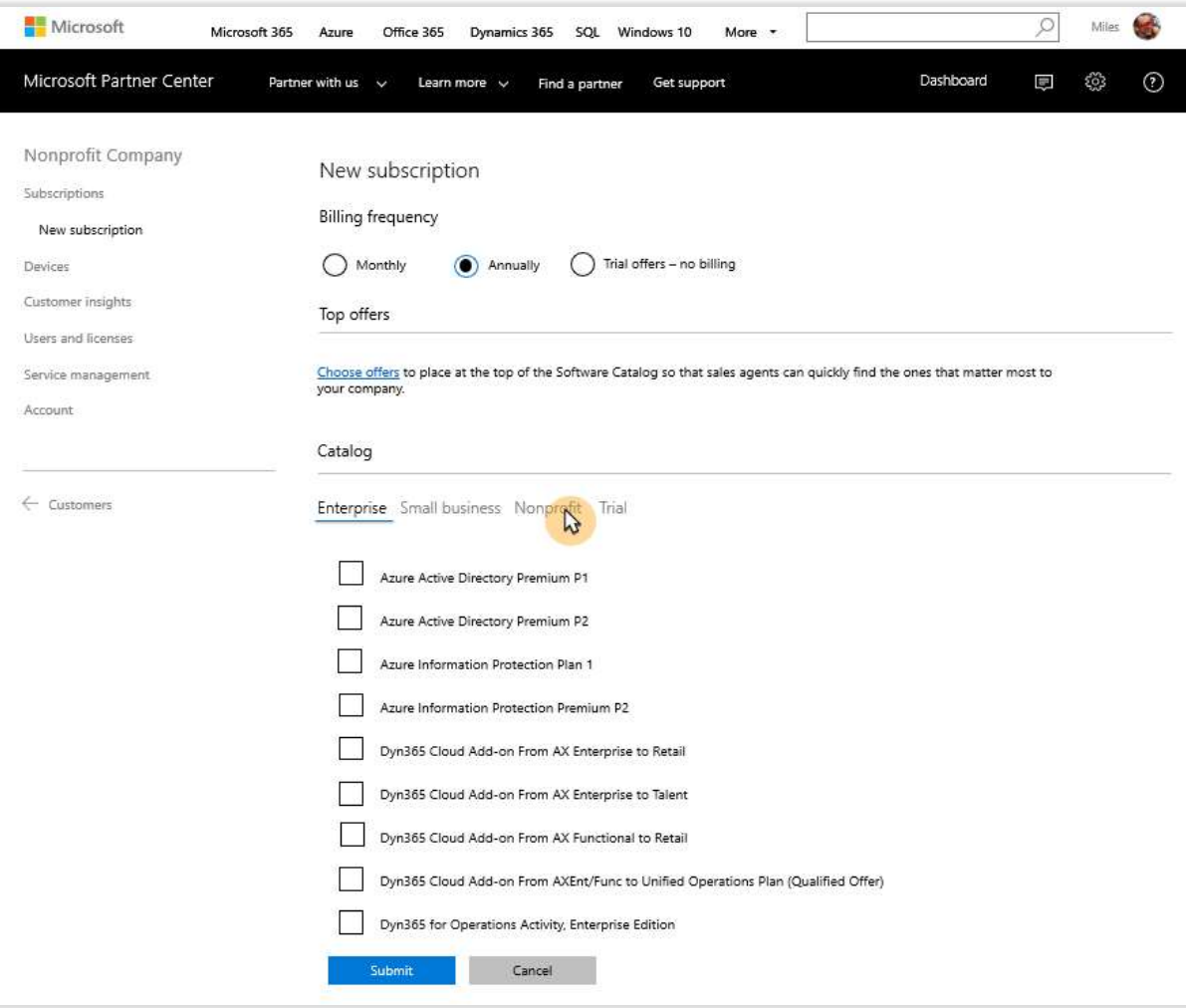

Select desired product; nonprofit offer designated as "Nonprofit Staff Pricing"

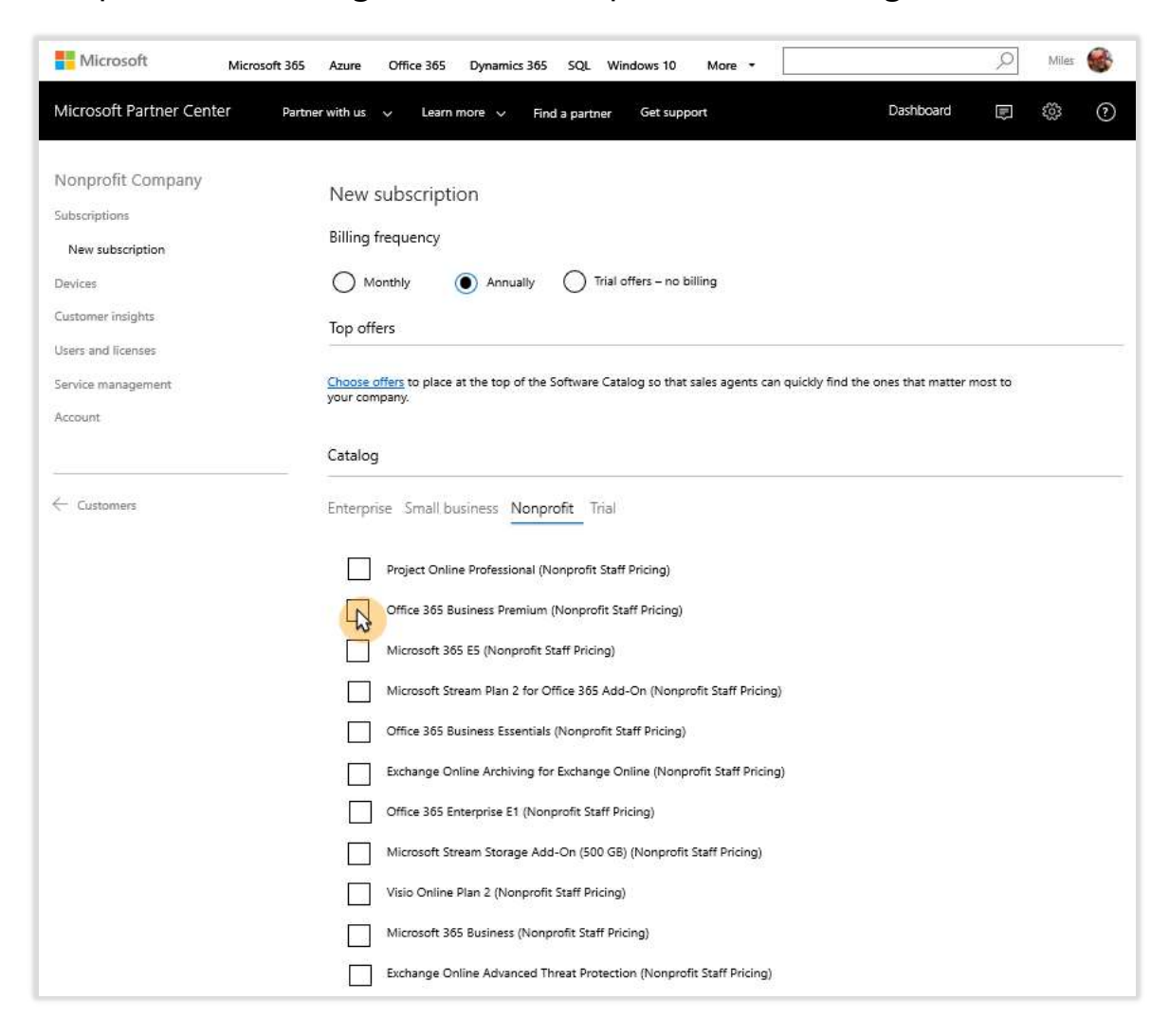

Designate number of licenses and click Submit

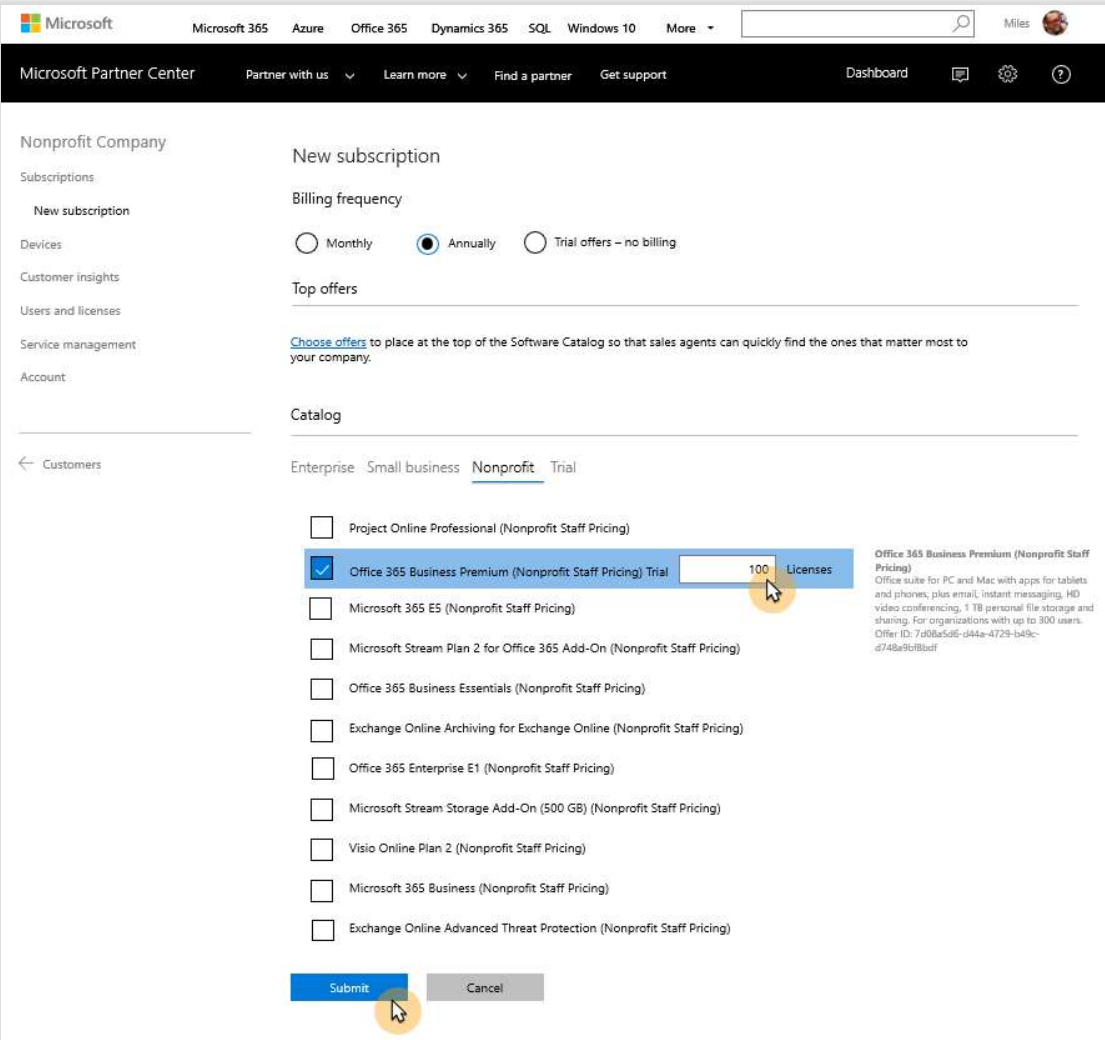

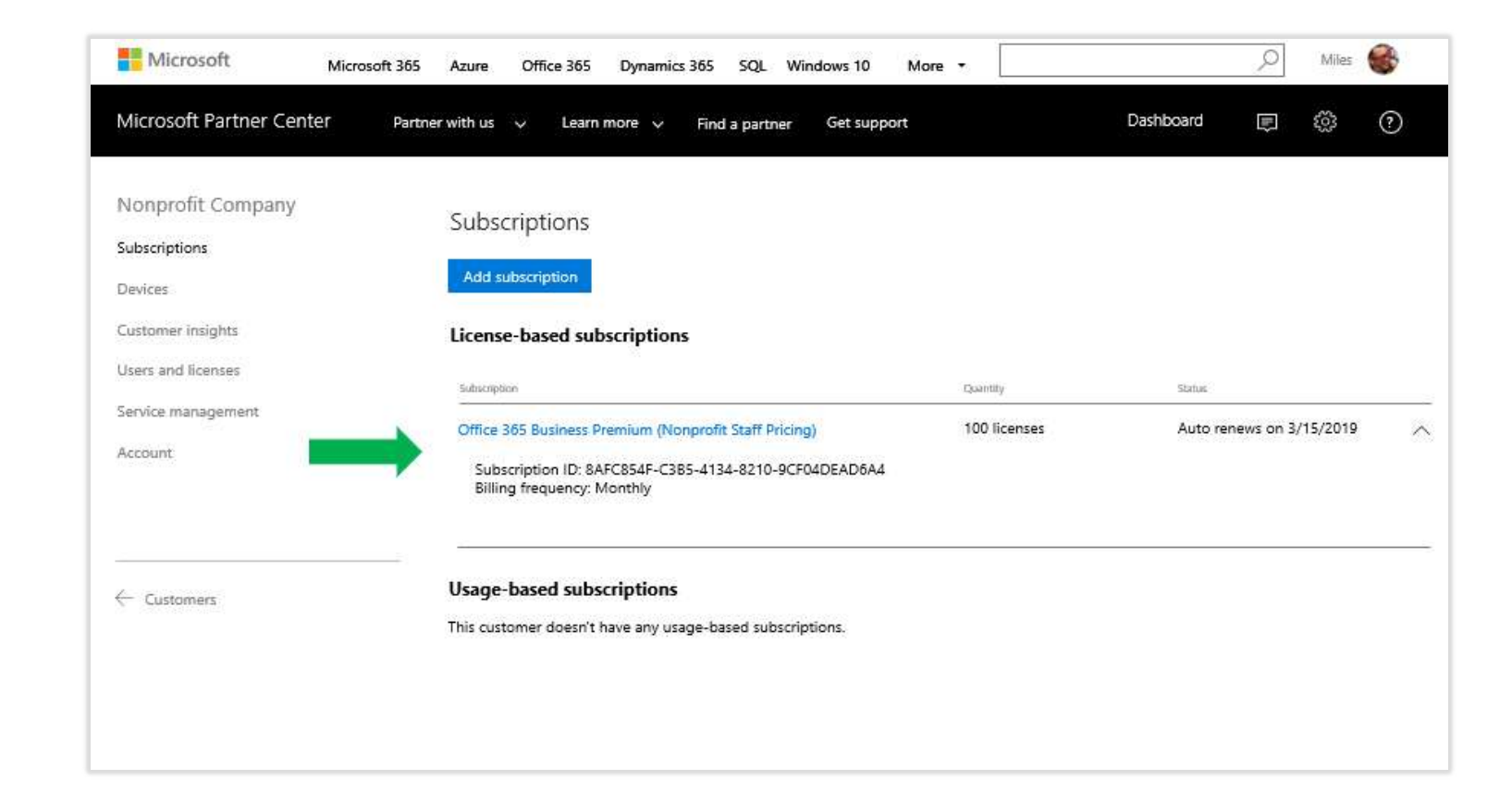

Subscription is now added to account